Register your product and get support at

## www.philips.com/welcome

PFL30x7H PFL30x7T PFL30x7K PFL35x7H PFL35x7T PFL35x7K

NL Gebruikershandleiding

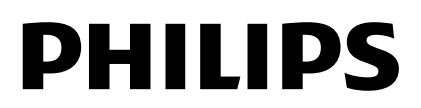

# Inhoud

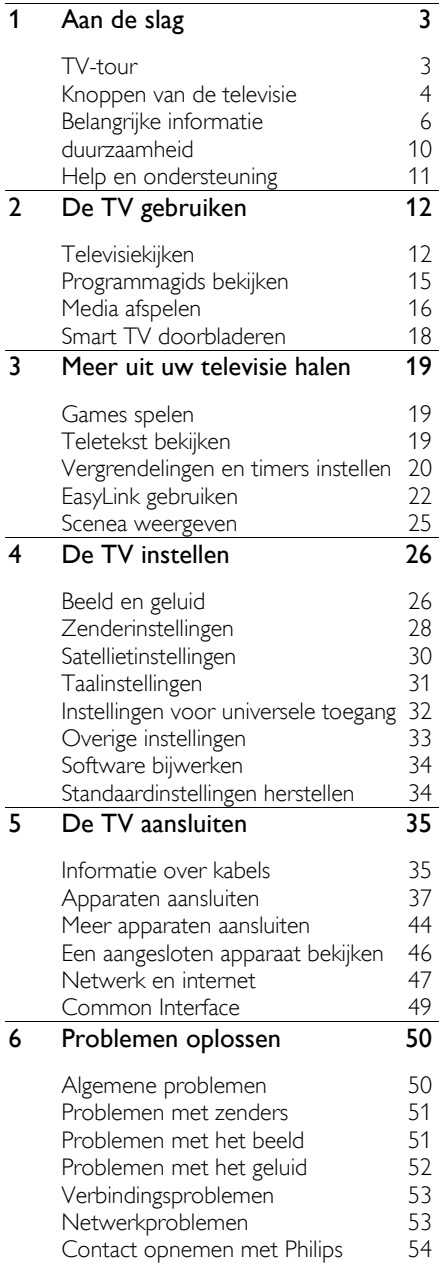

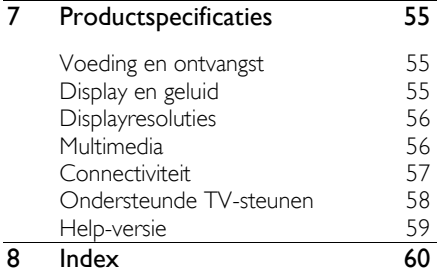

# <span id="page-2-0"></span>1 Aan de slag

## <span id="page-2-1"></span>TV-tour

#### High Definition-TV

Als uw TV is voorzien van een HD-display, kunt u HD-video bekijken op onder meer de volgende wijzen:

- Een Blu-ray Disc-speler, als deze is aangesloten via een HDMI-kabel en op de speler een Blu-ray Disc wordt afgespeeld
- Een DVD-speler (met upscaling), als deze is aangesloten via een HDMI-kabel en op de speler een DVD wordt afgespeeld
- Een over-the-air HD-zender (DVB-T of DVB-T2 MPEG4)
- Een digitale HD-ontvanger, als deze is aangesloten via een HDMI-kabel en met behulp van de ontvanger HD-inhoud wordt afgespeeld via een kabel- of satellietaanbieder
- Een HD-gameconsole, als deze is aangesloten via een HDMI-kabel en op de console een HD-game wordt gespeeld

#### Smart TV

U kunt van uw TV het digitale centrum in huis maken met de Smart

- TV\*-applicatiesuite:
- Indien u uw TV aansluit op het thuisnetwerk kunt u films, foto's en muziek op een computer of mediaserver delen via uw thuisnetwerk.\*
- Indien u uw TV aansluit op internet, kunt u genieten van een enorm aanbod aan streaming films, foto's, muziek en nog veel meer, via YouTube Leanback\* en andere Smart TV\*-applicaties.

 Voeg een nieuwe dimensie toe aan uw telefoontjes en neem contact op met familie en vrienden via het grote scherm. U kunt video-telefoongesprekken voeren via uw TV met behulp van een Philips HD mediabox en een Philips TV videocamera (beide afzonderlijk verkrijgbaar). Geniet vanuit uw luie stoel van HD video en uitstekende geluidskwaliteit, en ga meteen iemand bellen!\*

\*Alleen beschikbaar op bepaalde modellen.

#### Media afspelen

Als u uw TV aansluit op een USB-opslagapparaat, kunt u uw films, muziek en foto's afspelen op een groot TV-scherm met een geweldig geluid.

#### Programmagidsen

U kunt kijken welke programma's nu en later worden uitgezonden via de EPG (elektronische programmagids). Er is ook een EPG met uitzendinformatie voor acht dagen.

#### **EasyLink**

Als u uw TV aansluit op apparaten die geschikt zijn voor HDMI-CEC (Consumer Electronic Control), zoals een Blu-ray speler of een home cinema, kunt u deze tegelijk bedienen via één afstandsbediening. U schakelt gewoon EasyLink in nadat het apparaat is aangesloten.

#### Intuïtieve menu's

Met de intuïtieve TV-menu's kunt u snel de gewenste zender of het mediabestand vinden of de TV-instellingen naar behoefte aanpassen.

## <span id="page-3-0"></span>Knoppen van de televisie

Knoppen op het apparaat

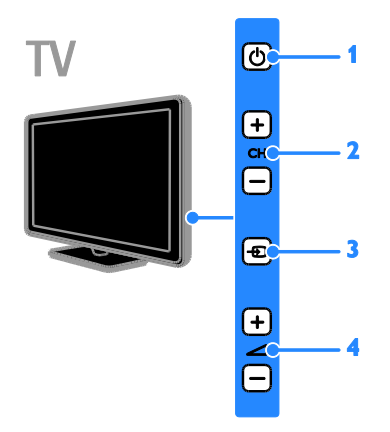

1.  $\circ$  (Stand-by): hiermee schakelt u de TV in of uit.

2. CH +/- (Zender +/-): hiermee schakelt u naar de vorige of volgende zender.

3.  $\bigoplus$  (Bron): hiermee activeert u een aangesloten apparaat.

4.  $\angle$  +/- (Volume +/-): hiermee zet u het volume hoger of lager.

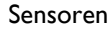

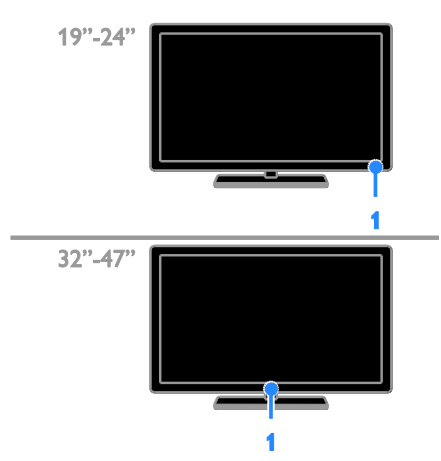

#### 1. Sensor afstandsbediening

Richt de afstandsbediening op de sensor. Zorg dat de ruimte tussen de afstandsbediening en de TV niet wordt geblokkeerd door meubelstukken of andere voorwerpen.

#### **Afstandsbediening**

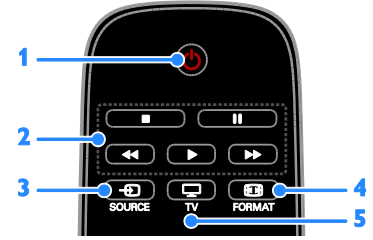

1.  $\circ$  (Stand-by): hiermee kunt u de TV in- of uitschakelen of op stand-by zetten.

2. Afspeelknoppen: hiermee regelt u het afspelen van mediabestanden.

3. **+D SOURCE:** hiermee activeert u een aangesloten apparaat.

4. FORMAT: hiermee wijzigt u het beeldformaat.

5.  $\Box$  TV: hiermee schakelt u terug naar televisiekijken.

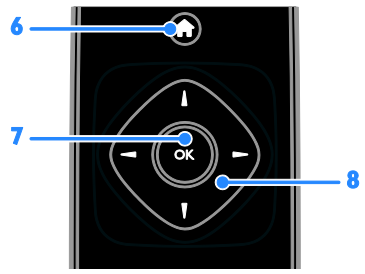

6. **A** (Startpagina): hiermee opent u het menu Thuis.

7. OK: hiermee bevestigt u een invoer of selectie.

8.  $\blacktriangle \blacktriangledown \blacktriangle \blacktriangleright$  (Navigatietoetsen): hiermee navigeert u door de menu's en selecteert u items.

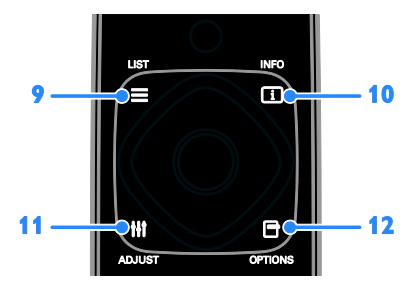

 $9. \equiv$  LIST: hiermee opent u de lijst met TV-zenders.

10. **ILINFO:** hiermee krijgt u informatie over de huidige activiteit.

11. **HI ADJUST:** hiermee past u de

TV-instellingen aan.

12. **OPTIONS:** hiermee opent u de opties die momenteel beschikbaar zijn.

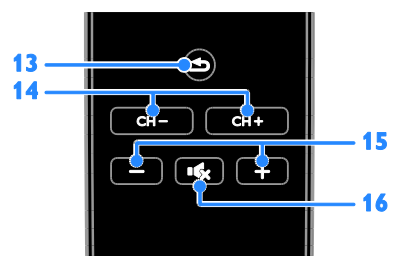

13.  $\triangle$  (Terug): hiermee keert u terug naar de vorige menupagina of sluit u een TV-functie af.

14. CH - / CH +: hiermee schakelt u over naar andere zenders.

15. +/- (Volume): hiermee regelt u het volume.

16. K (Dempen): hiermee schakelt u het geluid in of uit.

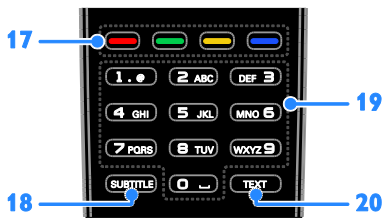

17. Gekleurde knoppen: hiermee selecteert u taken of opties.

De knoppen werken al naar gelang de diensten die de serviceprovider aanbiedt. 18. SUBTITLE: hiermee schakelt u

ondertitels in of uit.

19. 0-9 (Cijfertoetsen): hiermee selecteert u TV-zenders of voert u tekst in.

20. TEXT: hiermee schakelt u teletekst in of uit.

#### Bediening via EasyLink

Opmerking: bediening via EasyLink is mogelijk als het aangesloten apparaat HDMI-CEC-compatibel is.

Met EasyLink kunt u zowel de TV als de andere HDMI-CEC-apparaten bedienen via één afstandsbediening.

#### Bediening via EasyLink openen

1. Druk terwijl u kijkt naar inhoud van een aangesloten HDMI-CEC-apparaat op

## **E** OPTIONS.

2. Selecteer [Afstandsbediening weerg.] en druk vervolgens op OK.

3. Selecteer de EasyLink-bedieningsknop en druk daarna op OK.

Lees meer over EasyLink in Meer uit uw TV halen > EasyLink gebruiken (Pagin[a 22\)](#page-21-1).

## <span id="page-5-0"></span>Belangrijke informatie

#### Veiligheid

<span id="page-5-1"></span>Lees alle instructies goed door en zorg dat u deze begrijpt voordat u uw TV gaat gebruiken. Als er schade ontstaat doordat u instructies niet opvolgt, is de garantie niet van toepassing.

#### Risico op brand of een elektrische schok!

- Stel de TV nooit bloot aan regen of water. Plaats nooit containers met vloeistoffen zoals vazen bij de TV. Mocht er onverhoopt vloeistof in de TV terechtkomen, dan moet u de stekker direct uit het stopcontact halen. Neem contact op met Philips Consumer Care om de TV te laten nakijken voordat u deze weer gaat gebruiken.
- U dient de TV, de afstandsbediening en de batterijen van de afstandsbediening uit de buurt te houden van open vuur en andere warmtebronnen, inclusief direct zonlicht. Om het ontstaan van een brand te voorkomen, houdt u kaarsen en andere vlammen altijd uit de buurt van de TV, de afstandsbediening en de batterijen.

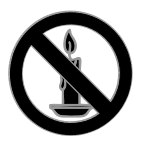

- Steek geen voorwerpen in de ventilatiesleuven of andere openingen van de TV.
- Stel de afstandsbediening of de batterijen nooit bloot aan regen, water of hoge temperaturen.
- Zorg dat er geen grote krachten op het netsnoer worden uitgeoefend. Zorg dat de stekker goed in het stopcontact zit. Losse stekkers kunnen vonken of brand veroorzaken.
- Als u de TV draait, moet u opletten dat het netsnoer niet wordt strakgetrokken. Als het netsnoer wordt strakgetrokken, kunnen er aansluitingen los gaan zitten. Dit kan vonken of brand veroorzaken.
- Als u de netspanning van de TV wilt halen, moet u de stekker van de TV eruit trekken. Trek altijd aan de stekker, nooit aan het snoer als u de netspanning van de TV wilt halen. Zorg ervoor dat u altijd direct bij de stekker, het netsnoer en het stopcontact kunt.

#### Risico van schade aan de TV!

- Een TV die meer dan 25 kilo weegt, dient door minimaal twee mensen te worden opgetild en gedragen.
- Gebruik alleen de meegeleverde standaard als u een standaard op uw TV monteert. Maak de TV stevig vast aan de standaard. Plaats de TV op een vlak oppervlak dat het gewicht van de TV en de standaard kan dragen.
- Gebruik bij wandmontage alleen een steun die het gewicht van uw TV kan dragen. Bevestig de wandsteun aan een wand die het gezamenlijke gewicht van de steun en de TV kan dragen. TP Vision Netherlands B.V. aanvaardt geen verantwoordelijkheid voor een ondeskundige wandmontage die tot ongevallen of verwondingen leidt.
- Als u de TV wilt opbergen, haalt u de standaard los van het toestel. Leg de TV nooit neer terwijl de standaard nog bevestigd is.
- Controleer voordat u de TV aansluit op het stopcontact of het voltage overeenkomt met de waarde op de achterzijde van de TV. Sluit de TV nooit aan op het stopcontact als het voltage afwijkt.
- Delen van dit product kunnen van glas gemaakt zijn. Ga voorzichtig om met het product om letsel en schade te voorkomen.

#### Kinderen kunnen zich verwonden!

Volg deze voorzorgsmaatregelen op om te voorkomen dat de TV omvalt, waardoor kinderen zich kunnen verwonden.

- Plaats de TV nooit op een oppervlak met een kleed of ander materiaal dat kan worden weggetrokken.
- Controleer of geen enkel onderdeel van de TV over de rand van het oppervlak hangt.
- Plaats de TV nooit op een hoog meubelstuk (zoals een boekenkast) zonder het meubelstuk en de TV veilig aan de wand of aan een geschikte steun te bevestigen.
- Leer uw kinderen dat het gevaarlijk is op meubilair te klimmen om bij de TV te komen.

#### Risico op inslikken batterijen.

 Het product of de afstandsbediening kan een batterij van het knoopceltype bevatten, die kan worden ingeslikt. Houd de batterij te allen tijde buiten het bereik van kinderen.

#### Oververhittingsgevaar!

 Plaats het product nooit in een afgesloten ruimte. Laat voor voldoende ventilatie aan alle zijden van de TV een ruimte vrij van minstens 10 cm. Let op dat de ventilatiesleuven op de TV niet worden bedekt door gordijnen of andere voorwerpen.

#### Risico op verwondingen, brand of schade aan het netsnoer!

- Plaats nooit de TV of een ander voorwerp op het netsnoer.
- Koppel de TV los van het elektriciteitsnet en de antenne als er onweer op komst is. Raak tijdens onweer geen enkel onderdeel van de TV, het netsnoer of de antennekabel aan.

#### Risico op gehoorschade!

 Zet het volume niet te hoog als u een oortelefoon of hoofdtelefoon gebruikt, en gebruik deze niet te lang.

#### Lage temperaturen

 Als de TV is vervoerd bij een temperatuur onder 5 °C, laat u de TV na het uitpakken eerst op kamertemperatuur komen voordat u de stekker van de TV in het stopcontact steekt.

#### Schermonderhoud

- Het TV-scherm kan beschadigd raken! Zorg ervoor dat het scherm nooit in aanraking komt met andere voorwerpen.
- Haal de stekker uit het stopcontact voordat u de TV gaat schoonmaken.
- Maak het scherm en de behuizing schoon met een zachte, vochtige doek. Gebruik nooit stoffen zoals alcohol, chemicaliën of schoonmaakmiddelen voor de TV.
- Veeg waterdruppels zo snel mogelijk van het scherm om vervormingen of kleurvervaging te voorkomen.
- Vermijd stilstaande beelden zo veel mogelijk. Stilstaande beelden zijn beelden die gedurende langere perioden op het scherm worden weergegeven. Stilstaande beelden omvatten menu's op het scherm, zwarte balken, tijdsweergaven, enzovoort. Als u stilstaande beelden moet gebruiken, vermindert u het contrast en de helderheid van het scherm om schade aan het scherm te voorkomen.

#### De TV vergrendelen

Uw TV is uitgerust met een opening voor een Kensington-beveiligingsslot aan de achterkant van de TV. Om uw TV te beveiligen tegen diefstal brengt u een Kensington-slot aan (afzonderlijk verkrijgbaar).

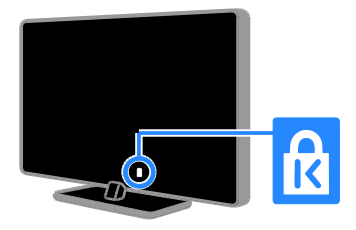

#### Kennisgeving

2012 © TP Vision Netherlands B.V. Alle rechten voorbehouden. Specificaties kunnen zonder voorafgaande kennisgeving worden gewijzigd. Handelsmerken zijn eigendom van Koninklijke Philips Electronics N.V. of hun respectieve eigenaars. TP Vision Netherlands B.V. behoudt zich het recht voor om op elk gewenst moment producten te wijzigen en is hierbij niet verplicht eerdere leveringen aan te passen.

De inhoud van deze handleiding wordt toereikend geacht voor het bestemde gebruik van het systeem. Indien het product of de individuele modules of procedures worden gebruikt voor andere doeleinden dan in deze handleiding zijn beschreven, moet de geldigheid en geschiktheid van het systeem worden bevestigd. TP Vision Netherlands B.V. garandeert dat het materiaal geen octrooien uit de Verenigde Staten schendt. Philips biedt geen verdere garanties, uitdrukkelijk dan wel impliciet.

TP Vision Netherlands B.V. kan niet verantwoordelijk worden gehouden voor fouten in de inhoud van dit document of voor problemen die het gevolg zijn van de inhoud van dit document. Fouten die worden gerapporteerd aan Philips worden zo snel mogelijk opgelost en gepubliceerd op de ondersteuningswebsite van Philips.

#### Garantievoorwaarden

- Letselgevaar, schade aan de TV of vervallen van de garantie. Probeer de TV nooit zelf te repareren.
- Gebruik de TV en de accessoires alleen zoals de fabrikant het heeft bedoeld.
- Het waarschuwingsteken op de achterkant van de TV duidt het risico van een elektrische schok aan. Verwijder nooit de behuizing van de TV. Neem altijd contact op met de klantenservice van Philips voor onderhoud of reparaties.

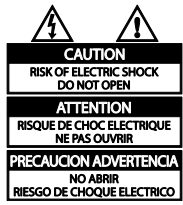

 De garantie vervalt in geval van handelingen die in deze handleiding uitdrukkelijk worden verboden of in geval van aanpassingen of montages die niet in deze handleiding worden aanbevolen of goedgekeurd.

#### Pixelkenmerken

Dit LCD/LED-apparaat heeft een groot aantal kleurenpixels. Ondanks de minimaal 99,999% effectieve pixels kunnen er mogelijk voortdurend zwarte puntjes of heldere lichtpuntjes (rood, groen of blauw) op het scherm verschijnen. Dit is een structureel kenmerk van het display (binnen veel voorkomende industriestandaarden); het is geen defect.

#### CE-conform

 $\epsilon$ 

Dit product voldoet aan de essentiële vereisten en overige relevante bepalingen van de richtlijnen 2006/95/EG (laagspanning) en 2004/108/EG (elektromagnetische compatibiliteit).

#### Voldoet aan EMF-normen

TP Vision Netherlands B.V. maakt en verkoopt vele consumentenproducten die net als andere elektronische apparaten elektromagnetische signalen kunnen uitstralen en ontvangen.

Een van de belangrijkste zakelijke principes van Philips is ervoor te zorgen dat al onze producten beantwoorden aan alle geldende vereisten inzake gezondheid en veiligheid en ervoor te zorgen dat onze producten ruimschoots voldoen aan de EMF-normen die gelden op het ogenblik dat onze producten worden vervaardigd.

Philips streeft ernaar geen producten te ontwikkelen, produceren en op de markt te brengen die schadelijk kunnen zijn voor de gezondheid. TP Vision bevestigt dat als zijn producten correct voor het daartoe bestemde gebruik worden aangewend, deze volgens de nieuwste wetenschappelijke onderzoeken op het moment van de publicatie van deze handleiding veilig zijn om te gebruiken.

Philips speelt een actieve rol in de ontwikkeling van internationale EMF- en veiligheidsnormen, wat Philips in staat stelt in te spelen op toekomstige normen en deze tijdig te integreren in zijn producten.

#### Handelsmerken en copyrights

Windows Media is een gedeponeerd handelsmerk of handelsmerk van Microsoft Corporation in de Verenigde Staten en/of andere landen.

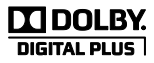

Geproduceerd onder licentie van Dolby Laboratories. Dolby en het dubbel-D-symbool zijn handelsmerken van Dolby Laboratories.

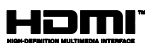

De termen HDMI en HDMI High-Definition Multimedia Interface en het HDMI-logo zijn handelsmerken of geregistreerde handelsmerken van HDMI Licensing LLC in de Verenigde Staten en andere landen.

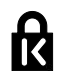

Kensington en MicroSaver zijn gedeponeerde Amerikaanse handelsmerken van ACCO World Corporation met depots en aangevraagde depots in andere landen, wereldwijd.

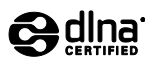

DLNA® , het DLNA-logo en DNLA CERTIFIED® zijn handelsmerken, servicemerken of certificatiemerken van de Digital Living Network Alliance.

DLNA is alleen beschikbaar voor PFL35x7.

Alle andere gedeponeerde en niet-gedeponeerde handelsmerken zijn eigendom van hun respectievelijke eigenaars.

## <span id="page-9-0"></span>duurzaamheid

#### Energiebesparing

Deze TV is voorzien van energiezuinige functies. U activeert deze functies door te drukken op de groene knop op de afstandsbediening.

- Energiebesparende beeldinstellingen: u kunt een combinatie van energiebesparende beeldinstellingen toepassen. Druk terwijl u TV kijkt op de Groene knop en selecteer [Energiebesparing].
- Scherm uit: als u alleen audio wilt beluisteren via de TV, kunt u het TV-scherm uitschakelen. De andere functies blijven normaal werken.
- Laag stand-byverbruik: de geavanceerde elektronica brengt het stroomverbruik van de TV omlaag tot een extreem laag niveau terwijl de TV toch continu in de stand-bymodus kan blijven.
- Energiebeheer: dankzij het geavanceerde energiebeheer verbruikt deze TV minder energie. Druk op  $\biguparrow$  en selecteer [Setup] > [Demo's bekijken] > [Active Control] om te zien hoe de geconfigureerde TV-instellingen het relatieve energieverbruik van de TV beïnvloeden.

#### Einde levensduur

Uw product is vervaardigd van kwalitatief hoogwaardige materialen en onderdelen die kunnen worden gerecycleerd en herbruikt.

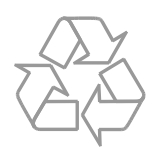

Als u op uw product een symbool met een doorgekruiste afvalcontainer ziet, betekent dit dat het product valt onder de EU-richtlijn 2002/96/EG. Win inlichtingen in over de manier waarop elektrische en elektronische producten in uw regio gescheiden worden ingezameld.

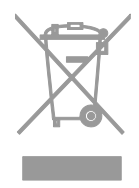

Neem bij de verwijdering van oude producten de lokale wetgeving in acht en doe deze producten niet bij het gewone huishoudelijke afval. Als u oude producten correct verwijdert, voorkomt u negatieve gevolgen voor het milieu en de volksgezondheid.

Uw product bevat batterijen die, overeenkomstig de Europese richtlijn 2006/66/EG, niet bij het gewone huishoudelijke afval mogen worden weggegooid. Win informatie in over de lokale wetgeving omtrent de gescheiden inzameling van batterijen. Door u op de juiste wijze van de batterijen te ontdoen. voorkomt u negatieve gevolgen voor het milieu en de volksgezondheid.

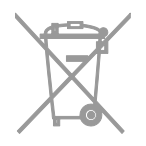

#### EU-energielabel

Het Europese energielabel bevat informatie over de energieklasse van het product. Hoe groener de energieklasse van het product is, hoe lager het energieverbruik is.

Op het label ziet u de

energie-efficiëntieklasse, het gemiddelde energieverbruik als het product wordt gebruikt en het gemiddelde energieverbruik per jaar. U kunt het energieverbruik van het product ook vinden op de Philips-website voor uw land op [www.philips.com/TV](http://www.philips.com/TV).

## <span id="page-10-0"></span>Help en ondersteuning

#### Help gebruiken

Druk op de Gele knop om het Help-menu te openen op het scherm.

Druk op de Gele knop om te schakelen tussen het Help-menu en het TV-menu.

#### De Philips-website bezoeken

Als u in de [Help] op het scherm niet vindt wat u zoekt, bezoekt u de Philips Support-website op [www.philips.com/support](http://www.philips.com/support).

Op de Philips Support-website kunt u ook:

- antwoorden vinden op veelgestelde vragen
- een afdrukbare PDF-versie van deze gebruikershandleiding downloaden
- ons e-mailen met een specifieke vraag
- online chatten met Philips Consumer Care (alleen beschikbaar in bepaalde landen)

#### Zoeken in het TV-forum

Uw vraag is wellicht al beantwoord door de Philips TV gebruikersgemeenschap. Ga naar [www.supportforum.philips.com](http://www.supportforum.philips.com/).

#### Contact opnemen met Philips

U kunt ook contact opnemen met Philips Consumer Care in uw land voor ondersteuning. U vindt het nummer in de brochure die bij dit product wordt meegeleverd, of online op [www.philips.com/support](http://www.philips.com/support).

Noteer voordat u contact opneemt met Philips, het model en serienummer van uw TV. U vindt deze informatie op de achterkant van de TV of op de verpakking.

# <span id="page-11-0"></span>2 De TV gebruiken

## <span id="page-11-1"></span>**Televisiekijken**

#### De TV in- of uitschakelen

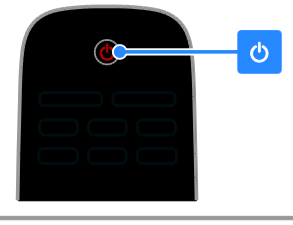

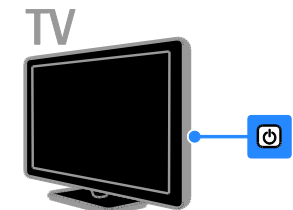

#### De TV inschakelen

- Druk op de aan-uitknop van de TV.
- Indien de TV in de stand-bymodus is, drukt u op de afstandsbediening op  $\phi$ .

Opmerking: het duurt even voordat de TV reageert.

Tip: als u de afstandsbediening niet kunt vinden en de TV wilt inschakelen vanuit stand-by, drukt u op **CH +/-** op de TV.

#### De TV op stand-by zetten

Druk op  $\Phi$  op de afstandsbediening. De afstandsbedieningssensor op de TV gaat rood branden.

#### De TV uitschakelen

Druk op  $\Phi$  op de TV. De TV wordt uitgeschakeld.

Opmerking: als uw TV in de stand-bymodus staat of uitgeschakeld is, verbruikt het toestel toch nog energie, ook al is dit zeer weinig. Als u de TV gedurende een langere periode niet zult gebruiken, koppelt u het toestel los van het elektriciteitsnet.

#### Automatisch uitschakelen

U kunt energie besparen met de energiezuinige instellingen van deze TV. De instellingen worden standaard geactiveerd; indien er vier uur lang geen activiteit van de gebruiker is (zoals drukken op een knop van de afstandsbediening of op de achterkant van de TV), schakelt de TV automatisch naar stand-by.

#### Automatisch uitschakelen deactiveren

1. Druk terwijl u TV kijkt op de Groene knop op de afstandsbediening.

2. Selecteer [Autom. uitschakelen] en druk vervolgens op OK.

3. Gebruik de Navigatietoetsen om uw keuze te maken en druk vervolgens op OK.

## Het volume van de TV regelen

#### Het TV-volume hoger of lager zetten

- Druk op +/- op de afstandsbediening.
- Druk op **4** +/- aan de zijkant van de TV.

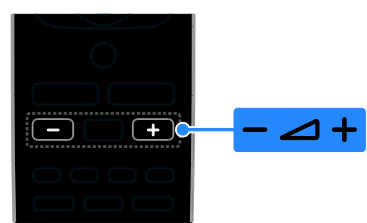

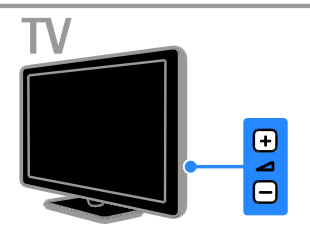

#### Het TV-geluid dempen of herstellen

- Druk op **16** op de afstandsbediening om het geluid te dempen.
- Druk opnieuw op **K** om het geluid te herstellen.

#### Het volume van de hoofdtelefoon regelen

- 1. Druk op  $\triangle$  > [Setup] > [TV-instellingen]
- > [Geluid].

2. Selecteer [Volume hoofdtel.] en druk vervolgens op OK.

#### Overschakelen naar andere zenders

- Druk op CH +/- op de afstandsbediening of op de TV.
- Druk op de Cijfertoetsen om een zendernummer in te voeren.

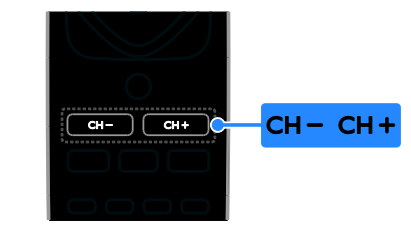

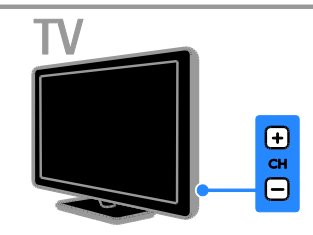

#### Favorieten beheren

U kunt alle zenders weergeven of alleen een lijst met uw favoriete zenders, zodat u deze snel kunt vinden.

Druk op  $\equiv$  LIST om de menulijst te openen.

#### Een lijst met uw favoriete zenders creëren

1. Druk op  $\equiv$  LIST.

2. Selecteer de zender die u als favoriet wilt markeren en druk op **F OPTIONS**.

3. Selecteer [Markeren als favoriet] en druk op OK.

De geselecteerde zender wordt gemarkeerd.

Als u een zender wilt deselecteren, selecteert u [Mark. als favoriet opheffen] en drukt u vervolgens op OK.

#### Selecteer een zenderlijst

1. Druk op  $\equiv$  LIST en vervolgens op **E** OPTIONS.

2. Selecteer [Lijst selecteren] > [Favoriet]

om zenders in een lijst met favorieten weer te geven, of [Alle] om alle zenders weer te geven.

3. Druk op OK om te bevestigen.

#### Zenderlijsten beheren

Nadat de zenders zijn geïnstalleerd, kunt u deze beheren:

- Zenders hernoemen
- Volgorde van zenders wijzigen
- Luisteren naar digitale radio

#### Zenders hernoemen

U kunt zenders hernoemen. De naam wordt weergegeven wanneer u de zender selecteert.

1. Druk terwijl u TV kijkt op  $\equiv$  LIST.

De lijst met zenders verschijnt .

2. Selecteer de zender die u wilt hernoemen en druk op  $\blacksquare$  OPTIONS.

- 3. Selecteer [Nwe naam] en druk op OK.
- 4. Druk op Navigatietoetsen om elk teken
- te selecteren, en druk daarna op OK.
- Druk op OK in het invoerscherm om het toetsenbord op het scherm weer te geven, of
- Druk op [ABC] of [abc] om kleine letters of hoofdletters te selecteren.
- 5. Als u klaar bent, selecteert u **[Gereed]**. Druk vervolgens op OK om te bevestigen,

wanneer dit wordt gevraagd.

6. Druk op  $\blacktriangle$  om af te sluiten.

#### Volgorde van zenders wijzigen

Na de zenderinstallatie kunt u de volgorde van de lijst met zenders wijzigen.

- 1. Druk op  $\equiv$  LIST terwijl u TV kijkt.
- De lijst met zenders verschijnt .
- 2. Druk op **D** OPTIONS.
- 3. Selecteer [Herordenen] en druk op OK.
- 4. Selecteer de zender die u wilt verplaatsen in de lijst en druk op OK.

5. Druk op de Navigatietoetsen om de gemarkeerde zender naar een andere positie te verplaatsen en druk daarna op OK.

6. Druk op  $\blacksquare$  OPTIONS.

7. Selecteer [Herordenen gereed] en druk op OK.

#### Luisteren naar digitale radio

Indien er digitale radiozenders beschikbaar zijn, kunt u deze beluisteren. Deze zenders worden automatisch geïnstalleerd tijdens de installatie van de TV-zenders.

1. Druk op  $\equiv$  LIST terwijl u TV kijkt. De zenderlijst verschijnt .

2. Druk op **OPTIONS.** 

3. Selecteer [Lijst selecteren] > [Radio] en druk vervolgens op OK.

4. Selecteer een radiozender en druk op OK.

#### Selecteer een bron

U kunt een aangesloten apparaat op een van deze manieren bekijken:

- Voeg het pictogram van het apparaat toe aan het menu Thuis, zodat u dit vanuit het menu Thuis kunt selecteren.
- Selecteer het apparaat vanuit het menu Bron.

#### Opmerking: als u een

HDMI-CEC-compatibel apparaat op de TV aansluit, wordt het automatisch aan het menu Thuis toegevoegd.

#### Nieuw apparaat toevoegen

- 1. Sluit het apparaat aan en schakel het in.
- 2. Druk op  $\biguparrow$ .

3. Selecteer [Nieuw app. toev.] en druk op OK.

4. Volg de instructies op het scherm.

 Als u wordt gevraagd om de TV-aansluiting te selecteren, selecteert u de aansluiting die door het apparaat wordt gebruikt.

#### Bekijken vanuit het menu Thuis

Nadat u het nieuwe apparaat aan het menu Thuis hebt toegevoegd, kunt u het pictogram selecteren als u het apparaat wilt gebruiken.

- 1. Druk op  $\biguparrow$ .
- 2. Selecteer het apparaat in het menu Thuis.
- 3. Druk op OK om te bevestigen.

#### Bekijken vanuit het menu Bron

U kunt ook drukken op  $\bigoplus$  SOURCE voor een lijst met connectornamen. Selecteer de connector waarmee het apparaat is aangesloten op de TV.

- 1. Druk op  $\bigoplus$  SOURCE.
- 2. Druk op de Navigatietoetsen om een
- connector te selecteren in de lijst.
- 3. Druk op OK om te bevestigen.

#### Smart instellingen gebruiken

Uw TV bevat slimme standaardinstellingen voor beeld en geluid. U kunt deze instellingen toepassen of ze eerst aanpassen.

#### Selecteer de gewenste beeldinstelling.

- 1. Druk op **III ADJUST** terwijl u TV kijkt.
- 2. Selecteer [Smart picture].

3. Selecteer een optie en druk vervolgens op OK.

- [Persoonlijk]: persoonlijke beeldinstellingen toepassen.
- **[Levendig]**: uitgebreide en dynamische instellingen, ideaal voor gebruik bij daglicht.
- [Natuurlijk]: natuurlijke beeldinstellingen
- [Bioscoop]: ideale instellingen voor films.
- [Game]: ideale instellingen voor games.
- [Energiebesparing]: de meest energiezuinige instellingen
- [Normaal]: standaardinstellingen die passen bij de meeste omgevingen en videotypen
- [Foto]: ideale instellingen voor foto's
- [Aangepast]: persoonlijke beeldinstellingen aanpassen en opslaan

#### Voorkeurinstelling voor geluid selecteren

- 1. Druk op **III ADJUST** terwijl u TV kijkt.
- 2. Selecteer [Smart sound].

3. Selecteer een optie en druk daarna op OK:

- [Persoonlijk]: uw aangepaste geluidsinstelling toepassen.
- [Normaal]: standaardinstellingen die passen bij de meeste omgevingen en soorten geluid.
- [NIEUWS]: ideale instellingen voor gesproken audio, zoals het nieuwsbericht.
- [Bioscoop]: ideale instellingen voor films.
- [Game]: ideale instellingen voor games.
- [DRAMA]: ideale instellingen voor dramaprogramma's.
- [SPORT]: ideale instellingen voor sport.

#### Het beeldformaat wijzigen

U kunt het beeldformaat aanpassen aan de videobron.

1. Druk op **EB FORMAT**.

2. Selecteer een beeldformaat en druk op OK om uw keuze te bevestigen.

De beschikbare beeldformaten zijn afhankelijk van de videobron:

- [Automatisch vullen]: hiermee wordt het beeld vergroot zodat het scherm wordt gevuld (de ondertiteling blijft zichtbaar). Aanbevolen voor zo min mogelijk beeldvervorming, maar niet voor HD of PC.
- [Auto zoom]: hiermee wordt het beeld automatisch vergroot zodat het scherm wordt gevuld. Aanbevolen voor zo min mogelijk beeldvervorming, maar niet voor HD of PC.
- [Super zoom]: hiermee worden de zwarte balken verwijderd aan de zijkanten van uitzendingen in het formaat 4:3. Niet aanbevolen voor HD of PC.
- [4:3]: het traditionele 4:3-formaat gebruiken.
- [Filmformaat 16:9]: formaat 4:3 wijzigen in 16:9. Niet aanbevolen voor HD of PC.
- [Breedbeeld]: formaat 4:3 uitrekken tot 16:9.
- [Niet geschaald]: maximale details voor PC. Alleen beschikbaar als de PC-modus is geactiveerd in het beeldmenu.

## <span id="page-14-0"></span>Programmagids bekijken

U kunt informatie over digitale TV-zenders bekijken, met behulp van programmagidsen die worden geleverd door de aanbieder. Deze informatie kan bestaan uit:

- Uitzendschema's met de huidige en volgende programma's van deze dag ('Now and next') of voor maximaal 8 dagen, indien uw aanbieder dit ondersteunt
- Programmaoverzichten

Opmerking: programmagidsen zijn alleen in bepaalde landen beschikbaar.

#### Programmagids instellen

Voordat u de programmagids gebruikt, controleert u de volgende instellingen:

- 1. Druk op  $\biguparrow$ .
- 2. Selecteer [Programmagids].

#### De TV-programmagids openen

1. Druk op  $\bigstar$ .

2. Selecteer [Programmagids] en druk vervolgens op OK.

#### Opties van de TV-programmagids gebruiken

U kunt bepalen welke informatie wordt weergegeven:

- herinnering voor de begintijd van de programma's
- alleen voorkeurszenders
- 1. Druk in de programmagids op

#### **E** OPTIONS

2. Selecteer een optie en druk vervolgens op OK.

- [Herinn. instell.]:
	- programmaherinneringen instellen.
- [Herinneringen wissen]: programmaherinneringen weergeven.
- [Dag wijzigen]: selecteren welke dag wordt weergegeven.
- [Info tonen]: hiermee geeft u programmainformatie weer.
- [Zoeken op genre]: hiermee zoekt u TV-programma's op genre.
- [Geplande herinneringen]: overzicht van programmaherinneringen.
- [EPG-gegevens opvragen]: programmainformatie bijwerken.

## <span id="page-15-0"></span>Media afspelen

#### Wat u kunt doen

<span id="page-15-1"></span>U kunt op uw TV video's, foto's en muziek afspelen vanuit:

- Een computer die is aangesloten op het thuisnetwerk (alleen voor modellen met netwerkverbinding)
- Een USB-apparaat dat is aangesloten op de TV

#### Bestanden afspelen vanaf de computer

#### Wat hebt u nodig

Alleen beschikbaar op bepaalde modellen.

- Een vast of draadloos thuisnetwerk dat via een uPnP-router (Universal Plug and Play) is verbonden.
- Een draadloze Philips USB-adapter (PTA01) of LAN-kabel om de TV aan te sluiten op het thuisnetwerk.
- Een mediaserverprogramma dat draait op uw computer.
- De juiste instellingen voor uw computerfirewall zodat u het mediaserverprogramma kunt uitvoeren.

#### Het netwerk instellen

1. Sluit uw TV en computer aan op hetzelfde thuisnetwerk. Zie De TV aansluiten > Netwerk en internet (Pagina [47\)](#page-46-1).

2. Schakel de computer en de router in.

#### Opmerking:

Als het apparaat als gevolg van een externe elektrostatische storing (d.w.z. een elektrostatische ontlading) niet terugkeert naar de DLNA-modus, dient de gebruiker dit zelf te doen.

#### Gedeelde media instellen

1. Installeer een mediaserverprogramma op uw computer voor het delen van mediabestanden. Dit zijn enkele van de beschikbare mediaserverprogramma's:

- Voor PC: Windows Media Player 11 (of hoger) of TVersity
- Voor Mac: Twonky

2. Schakel via de mediaserver de optie voor gedeelde media in op uw computer. Raadpleeg de website van de mediaserver voor meer informatie over het instellen van de mediaserver.

#### Bestanden afspelen

1. Druk op  $\biguparrow$ .

2. Selecteer [Netwerk doorzoeken] en druk vervolgens op OK. Als de netwerkinstallatie wordt gestart, volgt u de instructies op het scherm.

3. Selecteer een bestand in de inhoudsbrowser en druk daarna op OK om het afspelen te starten.

4. Druk op de Afspeelknoppen op de afstandsbediening om het afspelen te regelen.

#### Bestanden afspelen vanaf USB

U kunt foto's, video's of muziekbestanden vanaf een USB-opslagapparaat afspelen op de TV.

#### Let op:

- TP Vision is niet verantwoordelijk als het USB-opslagapparaat niet wordt ondersteund en is ook niet verantwoordelijk voor beschadiging of verlies van gegevens op het apparaat.
- Zorg dat u de USB-poort niet overbelast. Als u een USB-opslagapparaat aansluit dat meer dan 500 mA verbruikt, moet u deze op een afzonderlijke voeding aansluiten.

#### USB-inhoud bekijken

1. Sluit het USB-apparaat aan op de

USB-aansluiting van de TV.

2. Druk op  $\bigoplus$  selecteer [USB bladeren] en druk vervolgens op OK.

3. Selecteer een bestand in de inhoudsbrowser en druk daarna op OK om het afspelen te starten.

4. Druk op de Afspeelknoppen op de

afstandsbediening om het afspelen te regelen.

#### Zie De TV gebruiken > Media afspelen > Afspeelopties (Pagina [17\)](#page-16-0).

#### **Afspeelopties** Video kijken

<span id="page-16-0"></span>Druk op de Navigatietoetsen om een bestand te selecteren en druk vervolgens op OK.

- Druk op II om het afspelen te onderbreken.
- Druk op om te stoppen.
- Druk op  $\blacktriangleleft$  /  $\blacktriangleright$  om achteruit of vooruit te zoeken.
- Druk op **b** om de USB-inhoudsbrowser af te sluiten.

#### Afspeelopties voor video's

Druk terwijl u naar de video kijkt op **OPTIONS** voor de volgende video-opties:

- [Ondertiteling]: de beschikbare instellingen voor ondertitels selecteren.
- [Audiotaal]: de beschikbare audiotaal selecteren.
- [Herhalen]: een track of album herhalen.
- [Info tonen]: de bestandsnaam weergeven.
- [Eco-instellingen]: energiebesparende modi selecteren.

#### Muziek beluisteren

Druk op de Navigatietoetsen om een muziektrack te selecteren en druk vervolgens op OK.

- Druk op II om het afspelen te onderbreken.
- Druk op **o** om te stoppen.
- Druk op<4 />  $\blacktriangleright$  om achteruit of vooruit te zoeken binnen een muziektrack.

Druk op  $\blacktriangle$  om de inhoudsbrowser af te sluiten.

#### Afspeelopties voor muziek

Druk op **OPTIONS** om de volgende instellingen te openen of af te sluiten:

- [Herhalen]: een track of album herhalen.
- [Eén keer afspelen]: de track eenmaal afspelen.
- [Shuffle aan] / [Shuffle uit]: het willekeurig afspelen van tracks in- of uitschakelen.
- **[Info tonen]**: de bestandsnaam weergeven.
- [Eco-instellingen]: energiebesparende modi selecteren.

#### Foto's bekijken

Druk op de Navigatietoetsen om een fotobestand te selecteren en druk dan op om de diapresentatie te starten.

- Druk op II om het afspelen te onderbreken.
- Druk op  $\blacksquare$  om te stoppen.
- Druk op Navigatietoetsen om te zoeken naar een foto.
- Druk op  $\blacktriangle$  om de inhoudsbrowser af te sluiten.

#### Opties voor diapresentaties

Druk op **B** OPTIONS om de volgende instellingen te openen of af te sluiten:

- [Overgangen diapresentatie]: de overgang tussen afbeeldingen instellen.
- [Frequentie diapresentatie]: de weergavetijd voor elke afbeelding in de diapresentatie instellen.
- [Herhalen] / [Eén keer afspelen]: de diapresentatie eenmaal of meerdere malen bekijken.
- [Shuffle uit] / [Shuffle aan]: de willekeurige weergave van afbeeldingen in de diapresentatie in- of uitschakelen.
- [Beeld roteren]: de afbeelding draaien.
- [Info tonen]: de bestandsinformatie weergeven.
- [Inst. als Scenea]: de geselecteerde afbeelding instellen als achtergrond voor de TV. Zie Meer uit uw TV halen > Scenea weergeven (Pagina [25\)](#page-24-1).

## <span id="page-17-0"></span>Smart TV doorbladeren

#### Wat u kunt doen

<span id="page-17-1"></span>\*Alleen beschikbaar op bepaalde modellen.

Apps (internetapplicaties) zijn speciaal aangepaste websites voor de TV waarmee u van de volgende functies kunt genieten:

- Online video's bekijken
- Gemiste TV-programma's bekijken

#### Opmerking:

- Services en apps voor Smart TV kunnen per land verschillen.
- De beschikbaarheid van apps voor gemiste TV-programma's hangt af van de landinstelling van uw TV. Open via de app de TV-programmagids om te zien welke TV-programma's beschikbaar zijn.
- Smart TV laat één pagina tegelijkertijd op het volledige scherm zien.
- Bepaalde websites worden soms niet volledig weergegeven. Functies die plug-ins vereisen zijn wellicht niet beschikbaar.
- TP Vision Netherlands B.V. aanvaardt geen verantwoordelijkheid voor de content en de kwaliteit van de content die door de contentproviders wordt aangeboden.

#### Wat hebt u nodig

1. Sluit de TV via uw thuisnetwerk aan op internet.

2. Sluit via uw thuisnetwerk een router met een snelle internetverbinding aan op internet.

3. Schakel de router in.

4. Installeer het netwerk. Zie De TV

aansluiten > Netwerk en internet (Pagina [47\)](#page-46-1).

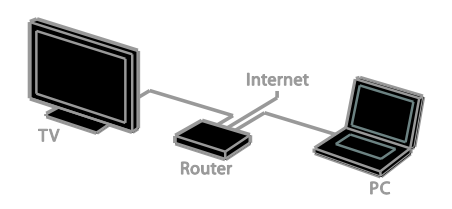

#### Apps voor Smart TV openen

Indien uw TV via uw thuisnetwerk is aangesloten op internet, kunt u video's van YouTube en mediabestanden in uw thuisnetwerk bekijken.

#### YouTube Leanback

- 1. Druk op  $\biguparrow$ .
- 2. Selecteer [YouTube] en druk vervolgens op OK.

3. Volg de instructies op het scherm om video's te bekijken.

4. Druk op  $\bigtriangleup$  om het menu te sluiten.

#### Netwerk doorbladeren

1. Druk op  $\biguparrow$ .

2. Selecteer [Netwerk doorzoeken] en druk vervolgens op OK.

3. Selecteer het netwerk dat u wilt aansluiten.

4. Druk op de Navigatietoetsen om een bestand te selecteren en druk vervolgens op OK.

5. Druk op  $\blacktriangle$  om af te sluiten.

# <span id="page-18-0"></span>3 Meer uit uw televisie halen

## <span id="page-18-1"></span>Games spelen

#### Een gameconsole toevoegen

U kunt gameconsoles weergeven op het brede TV-scherm met zijn geweldige geluid. Voordat u aan de slag gaat, sluit u uw gameconsole aan op de TV. Lees De TV aansluiten > Apparaten aansluiten > Gameconsole (Pagina [41\)](#page-40-0).

Voeg de gameconsole toe aan het menu Thuis voor eenvoudige toegang.

1. Druk op  $\bigstar$ .

2. Selecteer [Uw apparaten toev.] >

[Gameconsole] en druk vervolgens op OK. 3. Volg de instructies op het scherm om een gameconsole toe te voegen.

#### Game-instelling

Met de optie Game in de Smart-beeldinstellingen optimaliseert u het TV-scherm voor gamen zonder het beeld te vertragen.

- Als u de gameconsole aan het menu Thuis toevoegt als [Gameconsole], schakelt de TV automatisch over naar de game-instelling.
- Als de gameconsole automatisch aan het menu Thuis wordt toegevoegd als Blu-ray Disc-speler of DVD-speler, stelt u de instelling [Smart picture] in op [Game] voordat u begint met spelen.

#### Overschakelen naar de Game-instelling 1. Druk op **III ADJUST**.

2. Selecteer [Smart picture] > [Game] en druk vervolgens op OK. De TV is klaar voor het gamen.

Opmerking: als uw gamesessie eindigt, schakelt u terug naar uw gebruikelijke Smart-beeldinstelling.

## <span id="page-18-2"></span>Teletekst bekijken

#### Een pagina selecteren

Als u kijkt naar zenders die teletekst uitzenden, kunt u de teletekst bekijken.

1. Selecteer een zender die teletekst uitzendt en druk op TEXT.

2. Selecteer op een van de volgende manieren een pagina:

- Voer het paginanummer in met de Cijfertoetsen.
- Druk op CH + / CH om de volgende of de vorige pagina te bekijken.
- Druk op Gekleurde knoppen om een item met kleurcodering te selecteren.
- 3. Druk op  $\blacktriangle$  om af te sluiten.

#### Opties voor teletekst

1. Druk terwijl u teletekst kijkt op **E** OPTIONS.

2. Selecteer een optie:

- [Pagina bevriezen] / [Bevriezen van pagina stoppen]: hiermee zet u de huidige pagina vast of heft u het vastzetten op.
- [Dual screen] / [Volledig scherm]: hiermee schakelt u Dual Screen-teletekst in of uit. Met Dual Screen ziet u de huidige zender én de teletekst op twee helften van het TV-scherm.
- [T.O.P.-overzicht]: bij T.O.P.-teletekstuitzendingen (Table Of Pages) kunt u van het ene onderwerp naar het andere gaan zonder paginanummers op te geven.
- [Vergroten] / [Norm. weergave]: hiermee zoomt u in op de pagina. Gebruik de Navigatietoetsen om over het vergrote scherm te bewegen.
- [Tonen]: hiermee kunt u verborgen informatie op een pagina verbergen of weergeven, zoals oplossingen van raadsels of puzzels.
- [Bladeren door subpagina's]: Indien er subpagina's beschikbaar zijn, worden deze automatisch allemaal getoond.
- [Taal]: Hiermee schakelt u over naar een andere taalgroep om andere tekensets goed weer te geven.
- 3. Druk op **D OPTIONS** om af te sluiten.

#### Teleteksttaal

Voor digitale TV-zenders waarbij verschillende teleteksttalen worden aangeboden, kunt u uw primaire en secundaire voorkeurstaal opgeven.

- 1. Druk op  $\biguparrow$ .
- 2. Selecteer [Setup] > [Kanaalinstellingen]
- of [Satellietinstelling.].

3. Selecteer [Talen] > [Voorkeurtaal

teletekst] of [Alternatieve taal teletekst]

4. Selecteer een taal en druk op OK.

#### Subpagina's

Als de teletekstpagina meerdere subpagina's bevat, kunt u achtereenvolgens elke subpagina bekijken. Deze subpagina's worden weergegeven op een balk naast het nummer van de hoofdpagina.

Als er subpagina's beschikbaar zijn, drukt u op  $\blacktriangleleft$  of  $\blacktriangleright$  om deze te selecteren.

#### Digitale teletekst

Indien een digitale TV-zender speciale digitale tekstservices of interactieve services aanbiedt, kunt u digitale teletekst bekijken. Deze zenders, zoals BBC1, bieden soms ook digitale teletekst aan met interactieve functies.

Opmerking: digitale tekstservices worden geblokkeerd wanneer ondertitels worden uitgezonden en zijn ingeschakeld. Lees De TV instellen > Taalinstellingen > Ondertitels (Pagina [31\)](#page-30-1).

Ga in digitale teletekst als volgt te werk:

- Druk op de Navigatietoetsen om items te selecteren of te markeren.
- Gebruik de Gekleurde knoppen om een optie te selecteren en druk op OK om te bevestigen of activeren.

#### Teletekst 2.5

Met Teletekst 2.5 ziet u teletekst met meer kleuren en een betere weergave dan normale teletekst. Als Teletekst 2.5 wordt uitgezonden door een zender, wordt dit standaard ingeschakeld.

#### Teletekst 2.5 in- of uitschakelen

1. Druk op  $\bigoplus$ .

2. Selecteer [Setup] > [TV-instellingen] >

[Voorkeuren].

3. Selecteer [Teletekst  $2.5$ ] > [Aan] of [Uit], en druk vervolgens op OK.

## <span id="page-19-0"></span>Vergrendelingen en timers instellen

#### Klok

U kunt een klok weergeven op de TV. De klok geeft de tijd weer die wordt doorgegeven door de aanbieder van uw TV-service.

#### De TV-klok weergeven

1. Druk terwijl u TV kijkt op **F OPTIONS**.

2. Selecteer [Klok] en druk vervolgens op OK.

De klok wordt rechtsboven op het televisiescherm getoond.

#### De klokmodus wijzigen

U kunt de klokmodus instellen op automatisch of handmatig. Standaard is de automatische modus ingesteld, waarbij de klok automatisch wordt gesynchroniseerd met UTC (Coordinated Universal Time). Als uw TV geen UTC-transmissies kan ontvangen, stelt u de klokmodus in op [Handmatig].

- 1. Druk op  $\bigstar$  terwijl u TV kijkt.
- 2. Selecteer [Setup] > [TV-instellingen] > [Voorkeuren].
- 3. Selecteer [Klok] > [Automatische klok].
- 4. Selecteer [Automatisch] of [Handmatig] en druk vervolgens op OK .

#### Zomertijd in- of uitschakelen

Afhankelijk van uw regio kunt u zomertijd inof uitschakelen. Voordat u zomertijd in- of uitschakelt, stelt u de klokmodus in op

#### [Automatische klok] > [Handmatig].

1. In het menu [Klok] selecteert u [Zomertijd].

2. Selecteer [Zomertijd] of [Standaardtijd] en druk vervolgens op OK. Zomertijd wordt in- of uitgeschakeld.

#### De TV-klok handmatig instellen

U kunt de datum en tijd handmatig instellen. Voordat u begint, stelt u de klokmodus in op [Handmatig].

1. Selecteer in het menu [Klok] de optie [Datum] of [Tijd] en druk vervolgens op OK.

2. Gebruik de Navigatietoetsen om uw selectie te maken.

3. Selecteer [Gereed] en druk op OK.

#### Sleeptimer

<span id="page-20-1"></span>U kunt de TV na een bepaalde tijdsduur op stand-by zetten. Tijdens het aftellen naar de opgegeven tijd kunt u de TV ook eerder uitschakelen of de sleeptimer resetten.

1. Druk op  $\biguparrow$ .

#### 2. Selecteer [Setup] > [TV-instellingen] > [Voorkeuren] > [Sleeptimer].

3. Druk op Navigatietoetsen om de sleeptimer in te stellen.

U kunt de sleeptimer instellen tot maximaal 180 minuten, in stappen van tien minuten. Als u de sleeptimer wilt uitschakelen, stelt u deze in op nul minuten.

4. Druk op OK om de sleeptimer te activeren. Na de opgegeven tijdsduur gaat de TV op stand-by.

#### Kinderslot

<span id="page-20-0"></span>Als u wilt voorkomen dat kinderen kijken naar ongeschikte TV-programma's, kunt u de TV vergrendelen of programma's met een bepaalde leeftijdclassificatie blokkeren.

#### De code voor het kinderslot instellen of wijzigen

#### 1. Druk op  $\biguparrow$ .

- 2. Selecteer [Setup] > [Kanaalinstellingen]
- of [Satellietinstelling.] > [Kinderslot].

3. Selecteer **[Code instellen]** of **[Code** wijzigen].

4. Voer de code in met de Cijfertoetsen.

Tip: als u uw code bent vergeten, voert u '8888' in om eventuele bestaande codes te negeren.

#### Zenders vergrendelen of ontgrendelen

1. Selecteer in het menu Kinderslot de optie [Zendervergrend.].

2. Selecteer de zender die u wilt vergrendelen of ontgrendelen en druk daarna op OK.

3. Indien hierom wordt gevraagd, voert u de code voor het kinderslot in met de

#### Cijfertoetsen.

4. Start de TV opnieuw om de klok te activeren.

#### Opmerking:

Als u vanuit het zenderoverzicht naar de zenders gaat, wordt u gevraagd om uw code in te voeren.

#### Leeftijdsclassificatie

U kunt uw TV zo instellen dat alleen programma's met een leeftijdsgrens lager dan de leeftijd van uw kind worden weergegeven. Deze restrictie geldt alleen voor digitale zenders van aanbieders die een leeftijdsgrens geven voor hun programma's.

- 1. Druk op  $\biguparrow$ .
- 2. Selecteer [Setup] > [Kanaalinstellingen]
- of [Satellietinstelling.].
- 3. Selecteer [Kinderslot] > [Kwal. door ouders].

U wordt gevraagd om de code voor het kinderslot in te voeren.

4. Voer de code voor het kinderslot in met de Cijfertoetsen.

5. Selecteer een leeftijdclassificatie en druk op OK.

Alle programma's boven de geselecteerde leeftijdsgrens worden geblokkeerd.

Zie Meer uit uw TV halen > Timers en vergrendelingen gebruiken > Kinderslot

(Pagin[a 21\)](#page-20-0) voor meer informatie over kinderslotcodes.

## <span id="page-21-0"></span>EasyLink gebruiken

#### Wat u kunt doen

<span id="page-21-1"></span>Haal meer uit uw HDMI-CEC-compatibele apparaten met de uitgebreide besturingsfuncties van Philips EasyLink. Sluit uw HDMI-CEC-compatibele apparaten via HDMI aan op uw TV en bedien ze tegelijkertijd met de afstandsbediening van uw TV.

Opmerking: andere merken gebruiken andere omschrijvingen voor de HDMI-CEC-functionaliteit. Bijvoorbeeld Anynet (Samsung), Aquos Link (Sharp) of BRAVIA Sync (Sony). Niet alle merken zijn volledig compatibel met EasyLink.

Wanneer u Philips EasyLink hebt ingeschakeld, zijn de volgende functies beschikbaar:

#### Afspelen met één druk op de knop

Wanneer u inhoud vanaf een HDMI-CEC-compatibel apparaat afspeelt, wordt de TV direct vanuit stand-by ingeschakeld en wordt automatisch de juiste bron geselecteerd.

#### Met één druk op de knop naar stand-by

Als u op de afstandsbediening van de TV op drukt, zet u de TV en alle HDMI-CEC-compatibele apparaten op stand-by.

#### EasyLink-afstandsbediening

U kunt meerdere HDMI-CEC-compatibele apparaten bedienen via de afstandsbediening van de TV.

#### Volumeregeling

Als u een HDMI-CEC-compatibel apparaat met luidsprekers aansluit via de HDMI ARC-connector, kunt u de TV desgewenst beluisteren via deze luidsprekers in plaats van de TV-luidsprekers.

#### Geluid synchroniseren

Als u uw TV aansluit op een home cinema, kunt u de audio en video synchroniseren om een vertraging tussen het beeld en het geluid te voorkomen.

#### Beeldkwaliteit behouden

Als de beeldkwaliteit van de TV wordt aangetast door de beeldverwerkingsfuncties van andere apparaten, kunt u Pixel Plus Link inschakelen voor een betere beeldkwaliteit.

Maximale weergave van ondertitelde video

Sommige video-ondertiteling verschijnt in een afzonderlijke balk onder de video, waardoor het weergavegebied van de video verkleint. Als u het weergavegebied van de video wilt maximaliseren, schakelt u Ondertitels automatisch verschuiven in zodat de ondertitels over het videobeeld heen worden weergegeven.

#### Een aangesloten apparaat uitschakelen

Als het aangesloten apparaat niet de actieve bron is, kunt u energie besparen door dit apparaat via de TV automatisch naar stand-by te laten schakelen.

#### Wat hebt u nodig

- <span id="page-21-2"></span> ten minste twee HDMI-CEC-compatibele apparaten aansluiten via HDMI. Zie De TV aansluiten > Apparaten aansluiten (Pagin[a 36\)](#page-35-0).
- elk HDMI-CEC-compatibel apparaat op de juiste wijze configureren
- EasyLink inschakelen

#### EasyLink inschakelen

- 1. Druk op  $\biguparrow$ .
- 2. Selecteer [Setup] > [TV-instellingen] >

## [EasyLink] > [EasyLink].

3. Selecteer [Aan] of [Uit] en druk vervolgens op OK.

#### Meerdere apparaten bedienen

Als u meerdere HDMI-CEC-apparaten aansluit die deze instelling ondersteunen, kunt u al deze apparaten bedienen via de afstandsbediening van de TV.

#### Opmerking: dit is een geavanceerde

instelling. Apparaten die deze instelling niet ondersteunen, reageren niet op de afstandsbediening van de TV.

#### 1. Druk op  $\biguparrow$ .

#### 2. Selecteer [Setup] > [TV-instellingen] > [EasyLink].

#### 3. Selecteer [EasyLink-afstandsbediening] > [Aan] of [Uit]

4. Druk op OK om te activeren.

#### Tips:

- Als u de TV-bediening weer wilt inschakelen, drukt u op  $\bigoplus$  en selecteert u [TV kijken].
- Als u een ander apparaat wilt bedienen, drukt u op  $\biguparrow$  en selecteert u het apparaat in het menu Thuis.
- Druk op  $\bigtriangledown$  als u het menu wilt afsluiten.

#### EasyLink-knoppen

U kunt HDMI-CEC-compatibele apparaten bedienen via deze knoppen op de afstandsbediening van de TV:

- : hiermee zet u de TV en het aangesloten apparaat op stand-by.
- Afspeelknoppen: hiermee bestuurt u het afspelen van video of muziek.
- Cijfertoetsen: hiermee selecteert u een titel, hoofdstuk of track.
- OK: hiermee kunt u het afspelen op het aangesloten apparaat starten, onderbreken of hervatten, een selectie activeren of het menu van het apparaat openen.
- 44 /  $\blacktriangleright$ : hiermee zoekt u achteruit en vooruit op het aangesloten apparaat.
- : hiermee geeft u het TV-menu Thuis weer.

U kunt apparaten ook bedienen met andere EasyLink-knoppen, die beschikbaar zijn via de OSRC (On-Screen Remote Control).

#### De OSRC weergeven

1. Druk terwijl u kijkt naar inhoud van een aangesloten apparaat op  $\Box$  OPTIONS.

2. Selecteer [Afstandsbediening weerg.] en druk vervolgens op OK.

3. Selecteer een knop op het scherm en druk op OK.

4. Druk op  $\blacktriangle$  om het menu te sluiten.

#### Luidsprekeruitvoer selecteren

Als het aangesloten apparaat HDMI CEC-compatibel is, kunt u de TV-audio uitvoeren via een HDMI-kabel. Sluit het apparaat aan op de HDMI-aansluiting op de TV. Zie De TV aansluiten > Informatie over kabels > HDMI (Pagina [35\)](#page-34-2)

#### De TV-luidsprekers configureren

- 1. Druk op  $\biguparrow$ .
- 2. Selecteer [Setup] > [TV-instellingen] > [EasyLink] > [TV-luidsprekers].

3. Selecteer een optie en druk vervolgens op OK:

- [Uit]: hiermee schakelt u de TV-luidsprekers uit.
- [Aan]: hiermee schakelt u de TV-luidsprekers in.
- [EasyLink]: hiermee wordt TV-audio via het HDMI-CEC-apparaat gestreamd. De TV-audio wordt afgespeeld op het aangesloten HDMI-CEC-audioapparaat via het menu Aanpassen.
- [EasyLink autom. starten]: hiermee schakelt u de TV-luidsprekers automatisch uit en wordt TV-audio naar het aangesloten HDMI-CEC-audioapparaat gestreamd.

#### Luidsprekeruitvoer selecteren via het menu Aanpassen

Indien [EasyLink] of [EasyLink autom. starten] is geselecteerd, kunt u bepalen hoe de TV-audio naar het aangesloten HDMI-CEC-apparaat wordt gestreamd. 1. Druk terwijl u TV kijkt op **III ADJUST**.

2. Selecteer [Luidsprkers] en druk vervolgens op OK.

3. Selecteer een van de volgende instellingen en druk vervolgens op OK:

- [TV]: standaard ingeschakeld. Streamt TV-audio via de TV en het aangesloten HDMI-CEC-audioapparaat, totdat het aangesloten apparaat overschakelt op systeemaudiobediening. Daarna wordt de TV-audio via het aangesloten apparaat gestreamd.
- [Versterker]: hiermee wordt audio via het aangesloten HDMI-CEC-apparaat gestreamd. Als de systeemaudiomodus niet op het apparaat is ingeschakeld, wordt de audio via de TV-luidsprekers gestreamd. Als [EasyLink autom. **starten]** is geselecteerd, vraagt de TV het aangesloten apparaat om naar de systeemaudiomodus over te schakelen.

#### Met HDMI ARC-compatibel apparaat

Als een apparaat HDMI ARC-compatibel is en via een HDMI ARC-aansluiting aan de TV is gekoppeld, kunt u de uitvoer van de TV-audio via de HDMI-kabel laten lopen. U hebt geen extra audiokabel nodig.

#### 1. Druk op  $\biguparrow$ .

#### 2. Selecteer [Setup] > [TV-instellingen] > [EasyLink].

3. Selecteer [HDMI1 - audio out]  $>$  [Aan].

4. Selecteer een van de volgende opties en druk vervolgens op OK.

- [Aan]: hiermee beluistert u de TV-audio via het aangesloten ARC-compatibele apparaat.
- [Uit]: hiermee beluistert u de TV-audio via de TV-luidsprekers of via een apparaat dat is aangesloten op de digital audio out-connector.

5. Bedien de audioweergave met de afstandsbediening van de TV.

#### Een ander apparaat horen met de TV in stand-by

Indien dit beschikbaar is,kunt u drukken op **HI ADJUST** om via een aangesloten Philips EasyLink-apparaat audio te ontvangen met de TV in stand-by.

#### Geluid synchroniseren

Als uw TV is aangesloten op een home cinema en er een vertraging is tussen beeld en geluid, kunt u deze synchroniseren.

- Als u een Philips home cinema gebruikt, worden beeld en geluid automatisch gesynchroniseerd.
- Voor andere merken home cinema's moet u de audiosyncvertraging inschakelen op de TV om beeld en geluid te synchroniseren.

#### Vertraging audio-uit inschakelen

1. Druk op  $\bigtriangleup$ .

2. Selecteer [Setup] > [TV-instellingen] > [Geluid].

3. Selecteer [Vertrag. audio-uitg.] > [Aan] en druk vervolgens op OK.

#### Beeldkwaliteit behouden

Als de beeldkwaliteit van de TV wordt aangetast door de beeldverwerkingsfuncties van andere apparaten, schakelt u Pixel Plus Link in.

#### Pixel Plus Link inschakelen

- 1. Druk op  $\biguparrow$ .
- 2. Selecteer [Setup] > [TV-instellingen] > [EasyLink].

3. Selecteer [Pixel Plus Link] > [Aan] en druk vervolgens op OK.

#### Maximale videoweergave

Sommige ondertiteling verschijnt in een afzonderlijke balk onder de video, waardoor het weergavegebied van de video verkleint. Als u het weergavegebied van de video wilt maximaliseren, schakelt u Ondertitels automatisch verschuiven in. De ondertitels worden dan over het videobeeld heen weergegeven.

#### Ondertitels automatisch verschuiven inschakelen

1. Druk op  $\biguparrow$ .

2. Selecteer [Setup] > [TV-instellingen] >  $[EasyLink] > [Ondertitel autom. *versch.]*.$ 3. Selecteer [Aan] en druk vervolgens op OK.

Opmerking: zorg dat het beeldformaat van de TV is ingesteld op [Auto formaat] of [Filmformaat 16:9].

#### Een aangesloten apparaat uitschakelen

U kunt via de TV aangesloten HDMI-CEC compatibele apparaten die niet de actieve bron zijn, automatisch laten uitschakelen. Via de TV wordt het aangesloten apparaat na 10 minuten inactiviteit naar stand-by geschakeld.

1. Druk op  $\biguparrow$ .

#### 2. Selecteer [Setup] > [TV-instellingen] > [EasyLink].

3. Selecteer [Auto switch off devices] > **[Aan]** en druk vervolgens op OK.

## <span id="page-24-0"></span>Scenea weergeven

#### Wat u kunt doen

<span id="page-24-1"></span>Met Scenea kunt u een afbeelding weergeven als achtergrond op de TV. U kunt de standaardafbeelding weergeven of zelf een afbeelding laden die u als achtergrond wilt gebruiken.

De achtergrond wordt gedurende 240 minuten weergegeven, of volgens de duur van de sleeptimer.

#### Inschakelen

1. Druk op  $\bigstar$ .

2. Selecteer [Scenea] en druk vervolgens op OK.

De standaardafbeelding wordt weergegeven.

Opmerking: de achtergrond wordt gedurende 240 minuten weergegeven, of volgens de duur van de sleeptimer. Zie voor meer informatie over de sleeptimer Meer uit uw TV halen > Vergrendelingen en timers instellen > Sleeptimer (Pagina [21\)](#page-20-1).

#### TV-achtergrond laden

U kunt ook zelf een afbeelding laden als achtergrond.

Opmerking: als u een nieuwe afbeelding laadt, vervangt deze de bestaande afbeelding.

1. Sluit het USB-opslagapparaat aan op de TV.

- 2. Druk op  $\biguparrow$ .
- 3. Selecteer [USB bladeren] en druk op OK.

4. Selecteer een afbeelding en druk op **E** OPTIONS.

5. Selecteer [Inst. als Scenea] en druk op OK.

6. Druk op een willekeurige toets om Scenea af te sluiten.

# <span id="page-25-0"></span>4 De TV instellen

## <span id="page-25-1"></span>Beeld en geluid

#### Assistent bij het instellen

U kunt beeld- en geluidsinstellingen selecteren met behulp van de Assistent bij het instellen, zodat u het effect van de gekozen instelling meteen kunt zien.

1. Druk op  $\bigstar$  terwijl u TV kijkt.

2. Selecteer [Setup] > [Snelle beeld- en geluidinstellingen] en druk vervolgens op OK.

3. Selecteer [Doorgaan] en druk op OK.

4. Volg de aanwijzingen op het scherm om de instellingen van uw voorkeur te kiezen.

#### Meer beeldinstellingen

U kunt de instellingen wijzigen in het beeldmenu.

1. Druk op  $\biguparrow$ .

2. Selecteer [Setup] > [TV-instellingen] > [Beeld] en druk vervolgens op OK.

3. Selecteer de instelling die u wilt aanpassen en druk op OK.

- [Smart picture]: vooraf ingestelde instellingen voor Smart beeld openen
- [Resetten]: hiermee herstelt u de standaard fabrieksinstellingen.
- [Achterg.verlichting]: hiermee stemt u de helderheid van de TV af op de belichting.
- [Videocontrast]: hiermee past u de intensiteit van lichte gebieden aan en blijven donkere gebieden onveranderd.
- [Helderheid]: hiermee past u de intensiteit en details van donkere gebieden aan.
- [Kleur]: hiermee wijzigt u de kleurverzadiging.
- [Scherpte]: hiermee wijzigt u de scherpte.
- [Ruisreductie]: hiermee wordt ruis gefilterd en verminderd.
- **[Tint]**: hiermee wijzigt u de kleurbalans.
- [Aangepaste tint]: hiermee past u de tintinstelling aan. (Alleen beschikbaar als  $[Tint]$  >  $[\text{Aangepast}]$  is geselecteerd)
- [Digital Crystal Clear]: hiermee bedient u geavanceerde instellingen om elke pixel heel precies af te stemmen op de omringende pixels. Dit geeft een schitterend HD-beeld.

- [Geav. scherpte]: hiermee krijgt u superieure scherpte, vooral voor lijnen en contouren in het beeld.

- [Dyn. contrast]: hiermee bepaalt u het niveau waarbij de TV automatisch de details in de donkere, neutrale en lichte gedeelten van het beeld verbetert. - [Dynamische

Achtergrondverlichting]: hiermee vermindert u het energieverbruik door de achtergrondverlichting van de TV aan te passen aan de verlichting van de kamer.

- [MPEG artefactreductie]: hiermee worden de digitale overgangen in het beeld vloeiender.

- [Kleurverbetering]: hiermee worden de kleuren levendiger en verbetert de resolutie van details in heldere kleuren.

- [Gamma]: niet-lineaire instelling voor lichtintensiteit en contrast van het beeld.

- [Pc-modus]: wanneer een PC via HDMI is aangesloten, wijzigt u hiermee het beeldformaat in [Niet geschaald] voor maximale detailweergave.
- [Beeldformaat]: hiermee wijzigt u het beeldformaat.
- [Schermranden]: hiermee wijzigt u de grootte van het beeld.
- [Beeldverschuiving]: hiermee wijzigt u de positie van het beeld. U kunt deze instelling niet selecteren als het geselecteerde beeldformaat [4:3], [Automatisch vullen], [Auto zoom] of [Breedbeeld] is.

#### Meer geluidsinstellingen

U kunt de instellingen wijzigen in het geluidmenu.

1. Druk op  $\biguparrow$ .

2. Selecteer [Setup] > [TV-instellingen] > [Geluid] en druk vervolgens op OK.

3. Selecteer de instelling die u wilt wijzigen en druk op OK.

- [Smart sound]: hiermee opent u de vooraf ingestelde instellingen voor Smart geluid.
- [Resetten]: hiermee herstelt u de fabrieksinstellingen.
- [Geluid wissen]: hiermee verbetert u de geluidskwaliteit.
- [Bas]: hiermee past u het niveau van de lage tonen aan.
- [Hoge tonen]: hiermee past u het niveau van de hoge tonen aan.
- [Surround]: hiermee schakelt u ruimtelijk geluid in.
- [Aangep. kleur]: hiermee vermindert u automatisch plotselinge wisselingen in volumeniveau die bijvoorbeeld optreden bij het overschakelen naar een andere zender.
- [Volume hoofdtel.]: hiermee regelt u het volume van de hoofdtelefoon.
- [Balans]: hiermee wijzigt u de balans van de linker- en rechterluidspreker.
- [Vertrag. audio-uitg.]: hiermee wordt het beeld op de TV automatisch gesynchroniseerd met het geluid van een aangesloten home cinema.
- [Verschuiving geluid uit]: hiermee wijzigt u de instelling voor de vertraging audio-uit. U kunt deze instelling alleen selecteren indien [Vertrag. audio-uitg.] is ingeschakeld.
- [Formaat digitale uitgang]: hiermee selecteert u audio-uitvoer via de digitale audioconnector. Selecteer [PCM] om niet-PCM audio of [Meerkanaals] te converteren naar uitvoer via de home cinema.
- [Digitaal uitvoerniveau]: hiermee stelt u de sampling rate in voor PCM audio. [Normaal] - geen verlies van intensiteit of signaalsterkte; [Laag] - bepaald verlies van intensiteit of signaalsterkte.

#### Audio-indeling selecteren

Indien de aanbieder van een digitale TV-zender audio streamt in diverse indelingen, kunt u een audio-indeling selecteren.

- 1. Druk op  $\biguparrow$ .
- 2. Selecteer [Setup] > [Kanaalinstellingen]
- of [Satellietinstelling.] > [Taal].
- 3. Selecteer een instelling en druk op OK.
- [Voorkeursaudioformaat]: hiermee ontvangt u de standaardaudio-indeling (MPEG) of geavanceerde audio-indelingen (AAC, EAC-3 of AC-3, indien beschikbaar).
- [Mono/Stereo]: indien er stereo wordt uitgezonden, selecteert u mono of stereo voor de audio.
- 4. Druk op  $\rightarrow$  om af te sluiten.

#### Beeld en geluid herstellen

U kunt de standaardinstellingen voor beeld en geluid herstellen, terwijl de instellingen voor de zenderinstallatie hetzelfde blijven.

- 1. Druk op  $\bigstar$  terwijl u TV kijkt.
- 2. Selecteer [Setup] > [TV-instellingen] > [Fabrieksinst.] en druk op OK.

Alle TV-instellingen (behalve de zenderinstellingen) worden teruggezet naar de standaard fabrieksinstellingen.

## <span id="page-27-0"></span>Zenderinstellingen

#### Automatische installatie

<span id="page-27-1"></span>Alle zenders zijn geïnstalleerd toen de TV voor het eerst werd ingeschakeld. Als u de taal en het land wilt wijzigen en alle beschikbare TV-zenders opnieuw wilt installeren, kunt u de volledige installatie opnieuw uitvoeren.

#### Installatie starten

1. Druk op  $\biguparrow$ .

2. Selecteer [Setup] > [Zenders zoeken] > [Zenders opnieuw inst.] en druk vervolgens op OK.

Het landenmenu wordt weergegeven.

- 3. Selecteer uw land en druk op OK.
- 4. Selecteer uw netwerk en druk op OK.
- [Antenne]: hiermee krijgt u toegang tot gratis digitale TV- of digitale DVB-T-zenders.
- [Kabel]: hiermee krijgt u toegang tot kabel- of digitale DVB-C-zenders.

5. Volg de instructies op het scherm om eventuele andere opties te selecteren. Het startmenu voor zoeken naar zenders wordt weergegeven.

6. Start het zoeken naar zenders:

- Als uw serviceprovider meedeelt dat u instellingen moet wijzigen, selecteert u [Instellingen] en drukt u op OK. Volg de instructies van uw serviceprovider op het scherm om de installatie te voltooien.
- Zoniet dan selecteert u [Start] en drukt u op OK.

7. Als het zoeken naar zenders is voltooid, selecteert u [Voltooien] en drukt u op OK.

Tip: druk op  $\equiv$  LIST om de lijst met zenders te openen.

Opmerking: als er digitale TV-zenders worden gevonden, kan de lijst met geïnstalleerde zenders lege zendernummers bevatten. U kunt zenders hernoemen, opnieuw ordenen of verwijderen.

#### Analoge zenders installeren

U kunt analoge TV-zenders een voor een zoeken en opslaan.

Stap 1: Uw systeem selecteren Opmerking: sla deze stap over als de systeeminstellingen correct zijn.

1. Druk op  $\biguparrow$  terwijl u TV kijkt.

2. Selecteer [Setup] > [Kanaalinstellingen] > [Kanalen instellen].

3. Selecteer [Analoog: handmatige antenne-installatie] > [Systeem] en druk vervolgens op OK.

4. Selecteer het systeem voor uw land of regio en druk op OK.

#### Stap 2: Nieuwe TV-zenders zoeken en opslaan

1. Selecteer [Zender zoeken] in het menu [Analoog: handmatige antenne-installatie] en druk vervolgens op OK.

2. Zoek de zender:

- Als u de zenderfrequentie weet, voert u deze in met de Navigatietoetsen of Cijfertoetsen.
- Als u de zenderfrequentie niet weet, zoekt u de volgende frequentie met een sterk signaal. Selecteer [Zoeken] en druk vervolgens op OK.

3. Als u de juiste zender hebt gevonden, selecteert u [Gereed] en drukt u op OK. 4. Selecteer [Opsl. als nwe zender] en druk op OK om de nieuwe zender op te slaan.

Opmerking: als de ontvangst matig is, verplaatst u de antenne en herhaalt u de procedure.

#### Digitale zenders installeren

Als u de zenderfrequentie weet van de zenders die u wilt installeren, kunt u de digitale zenders een voor een zoeken en opslaan. Neem voor de beste resultaten contact op met de serviceprovider.

#### 1. Druk op  $\biguparrow$ .

2. Selecteer [Setup] > [Kanaalinstellingen] > [Kanalen instellen].

3. Selecteer [Digitaal: ontvangtest] >

[Zender zoeken] en druk vervolgens op OK. 4. Druk op de Cijfertoetsen om de

zenderfrequentie in te voeren.

5. Selecteer [Zoeken] en druk op OK.

6. Zodra de juiste zender is gevonden,

selecteert u [Opslaan] en drukt u op OK. 7. Druk op  $\blacktriangle$  om af te sluiten.

Opmerking: als uw kabelprovider u geen specifieke symbolrate voor DVB-C zenders verstrekt, selecteert u [Automatisch] in [Symbolratemodus].

#### Fijnafstemming van analoge zenders

Als de ontvangst van een analoge TV-zender matig is, kunt u de TV-zender nauwkeuriger afstemmen.

1. Druk op  $\bigoplus$ .

#### 2. Selecteer [Setup] > [Kanaalinstellingen] > [Kanalen instellen].

3. Selecteer [Analoog: handmatige antenne-installatie] > [Fijn afstemmen] en druk vervolgens op OK.

4. Druk op  $\blacktriangle$  of  $\nabla$  om de zender nauwkeuriger af te stemmen.

5. Wanneer u de juiste zenderfrequentie hebt geselecteerd, selecteert u [Gereed] en drukt u daarna op OK.

6. Selecteer een optie en druk vervolgens op OK.

- [Huidige zender vastleggen]: hiermee slaat u de zender op met het huidige zendernummer.
- [Opsl. als nwe zender]: hiermee slaat u de zender op met een nieuw zendernummer.

#### Lijst met zenders bijwerken

Alle zenders zijn geïnstalleerd toen de TV voor het eerst werd ingeschakeld. Indien deze zenderlijsten zijn gewijzigd, worden deze standaard automatisch bijgewerkt door de TV. U kunt de automatische updates ook uitschakelen, of de zenders handmatig bijwerken.

Opmerking: als u wordt gevraagd een code op te geven, geef dan 8888 op.

#### Automatisch bijwerken

Als u automatisch digitale zenders wilt toevoegen of verwijderen, laat u de TV in de stand-bymodus staan. De TV zorgt elke dag voor het bijwerken van kanalen en opslaan van nieuwe kanalen. Lege zenders worden uit het zenderoverzicht verwijderd.

#### De melding van de zenderupdate uitschakelen

Als een zenderupdate wordt uitgevoerd, verschijnt er een melding bij het opstarten. U kunt deze melding uitschakelen.

- 1. Druk op  $\biguparrow$ .
- 2. Selecteer [Setup] > [Kanaalinstellingen]
- of [Satellietinstelling.].
- 3. Selecteer [Kanalen instellen] >

[Zenderupdatebericht].

4. Selecteer [Uit] en druk vervolgens op OK.

#### Automatische updates uitschakelen

Selecteer [Automatische zenderupdate] > [Uit] in het menu [Kanalen instellen].

#### Zenders handmatig bijwerken

1. Druk op  $\biguparrow$ .

2. Selecteer [Setup] > [Zenders zoeken] > [Zenders bijwerken] en druk vervolgens op OK.

3. Volg de instructies op het scherm om de zenders bij te werken.

## <span id="page-29-0"></span>Satellietinstellingen

#### Wat u kunt doen

#### <span id="page-29-2"></span>Satellietzenders bekijken

#### Opmerking:

- Niet alle modellen hebben satellietsignaal. [Satelliet zoeken] is alleen beschikbaar als de TV DVB-S ondersteunt.
- Als u satellietzenders wilt ontvangen, sluit u een satellietontvanger aan op de SAT-connector op de TV.

#### LNB's

Deze TV kan signalen ontvangen van vier verschillende LNB's (low noise block-down converters). Aan de eindpool van de schotelantenne wordt een LNB bevestigd die het signaal van een satelliet opvangt.

#### Satellietzenders installeren

#### <span id="page-29-1"></span>Satellietzenders installeren

1. Druk op  $\bigstar$  terwijl u TV kijkt.

#### 2. Selecteer [Setup] > [Satelliet zoeken] > [Zenders opnieuw inst.].

3. Volg de instructies op het scherm om de installatie te voltooien.

4. Selecteer [Voltooien] wanneer u klaar bent en druk vervolgens op OK.

#### Verbindingstype selecteren

Wanneer u satellietzenders installeert, moet u het verbindingstype instellen. Het aantal LNB's op uw schotelantenne bepaalt het aantal satellietzenders dat u kunt installeren.

1. Selecteer eerst [Zenders opnieuw inst.] en dan [Instellingen], en daarna druk op OK. 2. Selecteer [Type verbinding].

3. Selecteer een instelling en druk vervolgens op OK.

- [OneLNB]: selecteer dit als u één LNB hebt.
- [DiSeqC Mini (2 LNBs)]: selecteer dit als u twee LNB's hebt.
- [DiSeqC 1.0 (3-4 LNBs)]: selecteer dit als u drie of vier LNB's hebt.

#### Signaalsterkte testen

Indien bij de installatie een zender of transponder is overgeslagen, kunt u de signaalsterkte van een satelliet testen of een nieuwe zender toevoegen.

1. Druk terwijl u TV kijkt op  $\biguparrow$ .

2. Selecteer [Setup] > [Satelliet zoeken] > [Signaalontvangsttest] en druk vervolgens op OK.

3. Selecteer de LNB.

4. Als u de frequentie weet van de transponder (die diverse zenders kan omvatten), selecteert u [Frequentie] en voert u deze in.

5. Selecteer [Zoeken] en druk op OK. 6. Indien een nieuwe frequentie wordt gevonden, drukt u op [Opslaan] om de nieuwe transponder plus zenders toe te voegen.

#### Satellietzenders bijwerken

- 1. Druk terwijl u TV kijkt op  $\biguparrow$ .
- 2. Selecteer [Setup] > [Satelliet zoeken] > [Zenders bijwerken].

3. Volg de instructies op het scherm om de installatie te voltooien.

4. Selecteer [Voltooien] wanneer u klaar bent en druk vervolgens op OK.

#### Satellieten toevoegen en verwijderen

U kunt op elk moment satellieten toevoegen en verwijderen, en zenders installeren van nieuwe satellieten.

Opmerking: voordat u satellieten toevoegt, moet u het verbindingstype controleren. Zie De TV instellen > Satellietinstellingen > Zenders installeren (Pagin[a 30\)](#page-29-1).

1. Druk op  $\bigtriangleup$  > [Setup] > [Satelliet zoeken] en druk dan op OK.

2. Selecteer [Satelliet toevoegen] en druk vervolgens op OK.

De TV zoekt naar een satelliet op de eerste vrije LNB. Dit kan enkele minuten duren. Indien er geen satelliet wordt gevonden, controleert u de antenneaansluitingen en de positie van de schotelantenne.

3. Indien er geen satelliet wordt gevonden, selecteert u [Herstarten].

 Als u tevreden bent met de toegevoegde satelliet, installeert u de zenders.

4. Om te zenders te installeren selecteert u [Installeren]. De installatie kan enkele minuten duren.

#### Een satelliet verwijderen

1. Druk op  $\bigtriangleup$  > [Setup] > [Satelliet zoeken].

2. Selecteer [Satelliet verwijderen] en druk vervolgens op OK.

3. Selecteer de satelliet die u wilt verwijderen en druk op OK.

## <span id="page-30-0"></span>**Taalinstellingen**

#### Menutaal

<span id="page-30-2"></span>1. Druk op  $\bigoplus$  terwijl u TV kijkt.

2. Selecteer [Setup] > [TV-instellingen] > [Voorkeuren] > [Menutaal].

3. Selecteer een menutaal in de lijst en druk op OK.

#### Audiotaal

#### Standaard audiotaal instellen

Voor digitale zenders die met meerdere audiotalen worden uitgezonden, kunt u de audiotalen van uw voorkeur instellen. De TV schakelt automatisch naar een van deze talen, indien deze beschikbaar zijn.

1. Druk op  $\biguparrow$ .

2. Selecteer [Setup] > [Kanaalinstellingen]

of [Satellietinstelling.] > [Taal].

3. Selecteer [Primaire audiotaal] of

[Secundaire audiotaal] om de gewenste audiotalen in te stellen en druk daarna op OK.

4. Selecteer een taal en druk op OK.

#### Gesproken taal selecteren

Indien de TV-zender twee of meer audiotalen uitzendt, kunt u de gewenste audiotaal selecteren.

1. Druk op **B OPTIONS** terwijl u TV kijkt.

2. Selecteer [Taal audio] voor digitale zenders of [Dual I-II] voor analoge zenders, en druk op OK.

3. Maak uw keuze uit de beschikbare talen en druk op OK.

#### Ondertitels op analoge zenders

1. Druk terwijl u naar een analoge TV-zender kijkt op TEXT.

2. Voer het driecijferige paginanummer van de ondertitelingspagina in (gewoonlijk '888'). Indien er ondertiteling beschikbaar is, wordt deze ingeschakeld.

3. Druk op  $\bigoplus$  om teletekst af te sluiten.

#### Ondertitels op digitale zenders

<span id="page-30-1"></span>1. Druk terwijl u naar een digitale TV-zender kijkt op  $\blacksquare$  OPTIONS.

2. Selecteer [Ondertiteling] en druk vervolgens op OK.

3. Selecteer [Ondertitels uit], [Ondertitels aan] of [Aan indien gedempt] en druk vervolgens op OK.

Als u [Aan indien gedempt] selecteert, verschijnt er alleen ondertiteling als u op  $\mathbf{\mathsf{G}}$ drukt om het geluid te dempen.

Opmerking: indien de MHEG-toepassing is geactiveerd, verschijnt er geen ondertiteling.

#### Taal van de ondertiteling

Voor bepaalde digitale zenders kunt u de ondertitelingstaal wijzigen.

- 1. Druk op  $\bigstar$  terwijl u TV kijkt.
- 2. Selecteer [Setup] > [Kanaalinstellingen]
- of [Satellietinstelling.] > [Taal].

3. Selecteer [Primaire ondertitelingstaal] of [Secundaire ondertitelingstaal] voor uw voorkeurstaal.

4. Druk op OK om te bevestigen.

Tip: druk op  $\Box$  OPTIONS > [Taal ondertit.] om de ondertitelingstaal te wijzigen voor een bepaalde zender.

## <span id="page-31-0"></span>Instellingen voor universele toegang

#### Inschakelen

Sommige digitale TV-zenders bevatten speciale audio- en ondertitelingsfuncties voor slechthorenden of slechtzienden. U kunt deze functies in- of uitschakelen.

1. Druk op  $\biguparrow$ .

2. Selecteer [Setup] > [TV-instellingen] > [Voorkeuren].

3. Selecteer [Univ. toegang]  $>$  [Aan] of [Uit], en druk vervolgens op OK.

#### Toegang voor slechthorenden

Tip: om te controleren of er een audiotaal voor slechthorenden beschikbaar is, drukt u op **F OPTIONS** en selecteert u **[Taal** audio]. Talen met een oorpictogram bieden ondersteuning voor slechthorenden.

#### Audio en ondertiteling voor slechthorenden inschakelen

1. Druk terwijl u TV kijkt op **E OPTIONS**.

2. Selecteer [Univ. toegang] >

#### [Slechthorend].

3. Druk op een knop om een optie te selecteren:

- Rood: hiermee schakelt u de functies voor slechthorenden uit.
- Groen: hiermee schakelt u de audio en ondertiteling voor slechthorenden in.
- 4. Druk op  $\blacktriangle$  om af te sluiten.

#### Toegang voor slechtzienden

Tip: om te controleren of er een audiotaal voor slechtzienden beschikbaar is, drukt u op  $\Box$  OPTIONS en selecteert u [Taal audio].

Talen met een oorpictogram bieden ondersteuning voor slechthorenden.

#### Audio voor slechtzienden inschakelen

- 1. Druk terwijl u TV kijkt op **E OPTIONS**.
- 2. Selecteer [Univ. toegang].
- 3. Druk op de Groene knop om

[Slechtziend] te selecteren.

4. Druk op een knop om een optie te selecteren:

- Rede knop [Uit]: hiermee schakelt u audio voor slechtzienden uit.
- Groene knop [Aan]: hiermee schakelt u audio voor slechtzienden in.
- 5. Druk op  $\blacktriangle$  om af te sluiten.

#### Opmerking: indien de

EasyLink-afstandsbediening is ingeschakeld, kunt u de Groene knop niet selecteren. Als u EasyLink wilt uitschakelen, leest u Meer uit uw televisie halen > EasyLink gebruiken > Wat hebt u nodig (Pagin[a 22\)](#page-21-2).

#### Volume wijzigen van audio voor slechtzienden

1. Druk in het menu [Univ. toegang] op de Gele knop om [Gemengd volume] te selecteren.

2. Druk op de Navigatietoetsen om het volume te wijzigen, en druk op OK.

3. Druk op  $\blacktriangle$  om af te sluiten.

#### Audiofeedback voor slechtzienden

U kunt instellen dat de TV een piepgeluid afspeelt wanneer u drukt op een knop op de afstandsbediening of de TV.

1. Druk in het menu [Univ. toegang] op de Blauwe knop om [Toetstoon] te selecteren. 2. Druk op de Groene knop om audiofeedback in te schakelen, of op de Rede knop om deze uit te schakelen.

3. Druk op  $\blacktriangle$  om af te sluiten.

## <span id="page-32-0"></span>Overige instellingen

#### TV-demo

U kunt een demo bekijken waarin u meer leert over de functies van deze TV.

Opmerking: demo's worden niet ondersteund op MHEG-zenders.

1. Druk op  $\bigstar$  terwijl u TV kijkt.

2. Selecteer [Setup] > [Demo's bekijken] en druk vervolgens op OK.

- 3. Selecteer een demo en druk op OK.
- 4. Druk op  $\bigcap$  om het menu te sluiten.

#### Locatie

<span id="page-32-1"></span>Om zeker te zijn dat de juiste TV-instellingen worden gebruikt, kunt u selecteren op welke locatie de TV wordt gebruikt.

#### Modus Winkel of Thuis

Selecteer de modus [Thuis] voor toegang tot alle TV-instellingen. In de modus **[Winkel]** hebt u alleen toegang tot een beperkt aantal instellingen.

1. Druk op  $\biguparrow$  terwijl u TV kijkt.

2. Selecteer [Setup] > [TV-instellingen] > [Voorkeuren].

3. Selecteer [Locatie] > [Thuis] of [Winkel], en druk vervolgens op OK.

4. Start de TV opnieuw.

#### Plaatsing

- Lees alle veiligheidsinstructies door voordat u de televisie plaatst. Zie Aan de slag > Belangrijk > Veiligheid (Pagin[a 6\)](#page-5-1).
- Plaats de televisie op een plek waar er geen licht op het scherm valt.
- De ideale kijkafstand voor deze TV is drie keer het diagonale schermformaat. Als de diagonale afmeting van het TV-scherm bijvoorbeeld 81 cm (32 inch) is, is de ideale kijkafstand 3,5 m, gemeten vanaf de voorkant van het scherm.
- Als u zit, moeten uw ogen zich op dezelfde hoogte bevinden als het midden van het scherm.

#### Standaard- of wandmontage

U kunt de beste instellingen voor uw TV toepassen door wandmontage of standaardmontage te selecteren.

1. In het menu **[Voorkeuren]** selecteert u [TV-positie].

2. Selecteer [Op een TV-stand.] of [Aan muur bevest.] en druk vervolgens op OK.

## <span id="page-33-0"></span>Software bijwerken

#### Versie controleren

1. Druk op  $\biguparrow$ . 2. Selecteer [Setup] > [Software-instellingen] > [Inf.huidige software] en druk op OK.

De versie van de huidige software wordt weergegeven.

Let op: installeer geen oudere softwareversie dan de huidige versie op het apparaat. TP Vision is niet aansprakelijk of verantwoordelijk voor problemen die ontstaan door het installeren van oudere software.

Werk de software bij volgens een van deze methoden:

- bijwerken via USB-opslagapparaat
- bijwerken via digitale uitzending.

#### Bijwerken met USB

Zorg dat u het volgende bij de hand hebt voordat u de software bijwerkt:

- Een USB-opslagapparaat met minstens 256 megabytes opslagruimte, FAT- of DOS-geformatteerd en met de schrijfbeveiliging uitgeschakeld.
- Een computer met een USB-connector en internettoegang.

Opmerking: gebruik geen USB-harddisk.

- 1. Sluit een USB-opslagapparaat aan.
- 2. Druk op  $\biguparrow$ .

3. Selecteer [Setup] > [Software bijwerken] en druk vervolgens op OK.

De Update-assistent wordt gestart.

4. Volg de instructies op het scherm om de update te starten.

Opmerking: de Update-assistent verwijst u naar de Philips Support-website. Raadpleeg de installatie-instructies op de website om de update te voltooien.

#### bijwerken via digitale uitzending

De TV kan software-updates ontvangen via digitale uitzendingen (indien beschikbaar). Wanneer een software-update wordt ontvangen, wordt u gevraagd om de software bij te werken. Wij adviseren u sterk de software bij te werken wanneer u daarom wordt gevraagd.

Follow the onscreen instructions.

Opmerking: als u de software later wilt bijwerken, selecteert u  $\bigoplus$  > [Setup] > [Software-instellingen] > [Lokale updates]. Selecteer het bestand dat u hebt gedownload en volg de instructies op het scherm om de update te voltooien.

## <span id="page-33-1"></span>Standaardinstellingen herstellen

U kunt alle beeld- en geluidsinstellingen herstellen en alle TV-zenders opnieuw installeren op uw TV.

1. Druk op  $\biguparrow$ .

2. Selecteer [Setup] > [TV-instellingen] > [TV opnieuw inst.] en druk vervolgens op OK.

3. Volg de instructies op het scherm.

# <span id="page-34-0"></span>5 De TV aansluiten

## <span id="page-34-1"></span>Informatie over kabels

#### Kabelkwaliteit

#### Overzicht

Voordat u apparaten aansluit op de TV, controleert u de beschikbare aansluitingen op het apparaat. Sluit het apparaat op de TV aan via de aansluiting met de hoogst beschikbare kwaliteit. Aansluitingen met een goede kwaliteit zorgen voor een betere overdracht van beeld en geluid.

De aansluitingen in deze

gebruikershandleiding zijn slechts aanbevelingen. Er zijn ook andere mogelijke oplossingen.

Tip: als uw apparaat alleen Composite- of RCA-aansluitingen heeft, gebruikt u een SCART-cinch-adapter om het apparaat aan te sluiten op een SCART-aansluiting op de TV.

#### **HDMI**

<span id="page-34-2"></span>Een HDMI-aansluiting biedt de beste beelden geluidskwaliteit.

- Video- en audiosignalen worden gecombineerd in één HDMI-kabel. Gebruik HDMI-aansluitingen voor HDTV-signalen (High Definition) en om EasyLink in te schakelen.
- Met een HDMI ARC (Audio Return Channel)-connector is uitvoer van TV-audio naar een HDMI ARC-compatibel apparaat mogelijk.

 Gebruik HDMI-kabels die korter zijn dan 5 meter.

\*\*\*\*\*

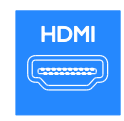

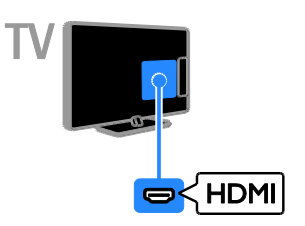

## Y Ph Pr

Component Video (YPbPr) kan alleen video doorgeven. Voor geluid moet u ook Audio Left/Right aansluiten.

- De YPbPr-aansluiting kan HDTV-signalen (High Definition) verwerken.
- Sluit de kabelstekkers aan op de YPbPr-aansluiting met dezelfde kleur.

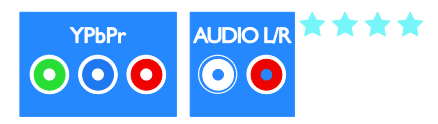

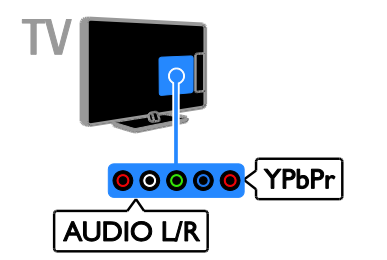

## **SCART**

Een SCART-aansluiting combineert videoen audiosignalen.

SCART-aansluitingen zijn geschikt voor RGB-videosignalen maar zijn niet geschikt voor HDTV-signalen (High Definition).

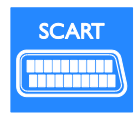

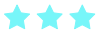

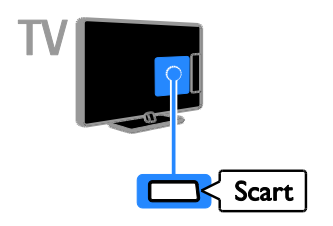

#### **CVBS**

CVBS geeft alleen video door. Voor geluid moet u ook Audio Left/Right aansluiten.

- CVBS-aansluitingen bieden een standaard beeldkwaliteit.
- Bij bepaalde modellen wordt de video-ingang op uw TV aangeduid als VIDEO, AV IN of COMPOSITE.

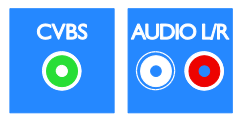

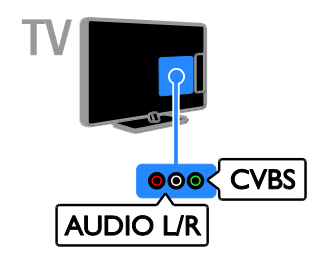

#### VGA

U kunt VGA aansluiten om PC-inhoud op de TV weer te geven.

VGA geeft alleen video door. Voor geluid moet u ook AUDIO In aansluiten.

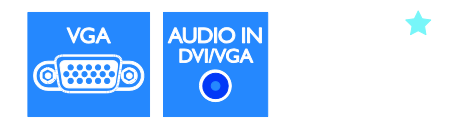

<span id="page-35-0"></span>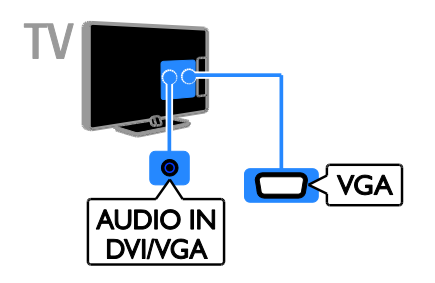

## <span id="page-36-0"></span>Apparaten aansluiten

#### Blu-ray of DVD-speler

Sluit de DVD-speler met een HDMI-kabel aan op de TV.

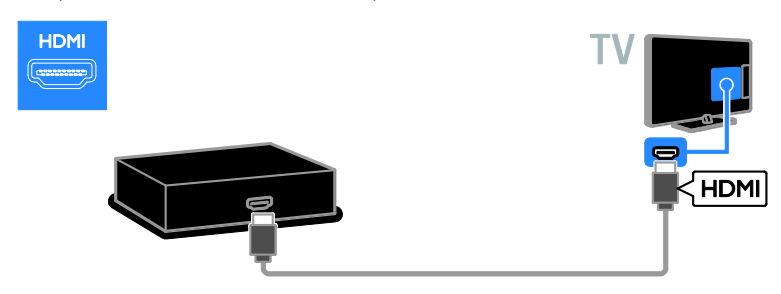

Sluit de DVD-speler met een componentkabel (Y Pb Pr) en een audio L/R-kabel aan op de TV.

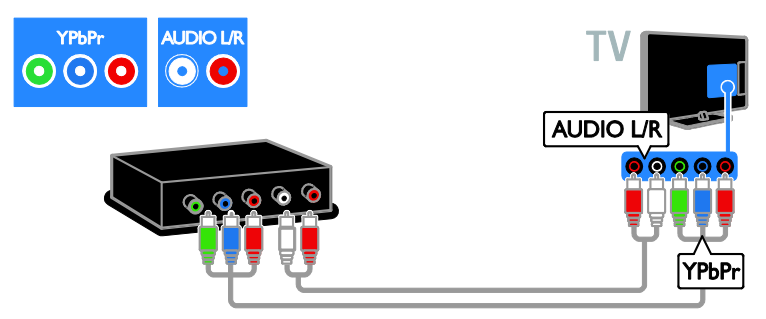

Sluit de DVD-speler met een componentkabel (CVBS) en een audio L/R-kabel aan op de TV.

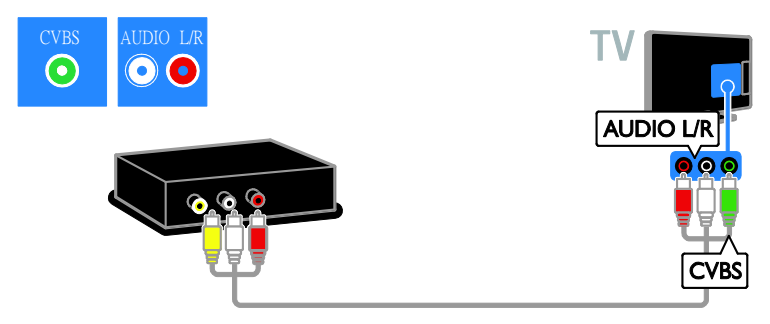

#### TV-ontvanger

Sluit de satelliet- of digitale TV-ontvanger met een antennekabel aan op de TV. (SAT is alleen op bepaalde modellen beschikbaar)

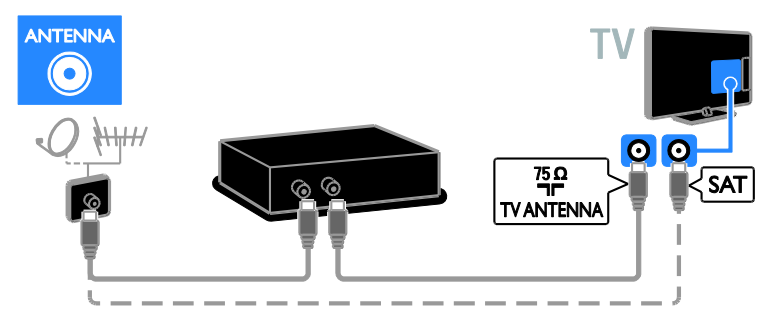

Sluit de satelliet- of digitale TV-ontvanger met een HDMI-kabel aan op de TV.

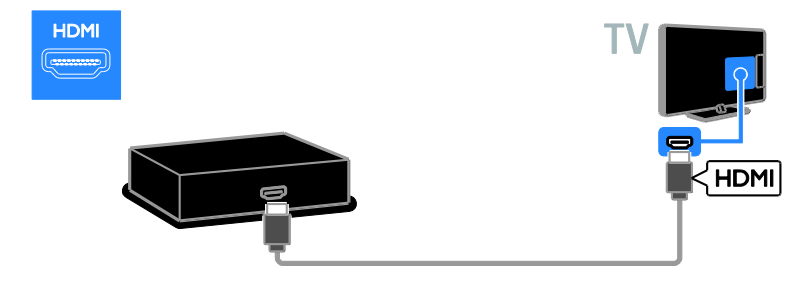

Sluit de satelliet- of digitale TV-ontvanger met een SCART-kabel aan op de TV.

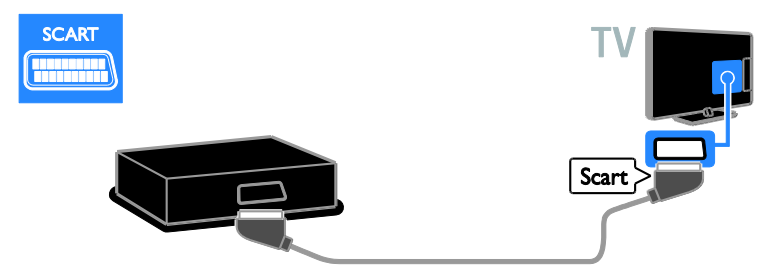

Sluit de satelliet- of digitale TV-ontvanger met een componentkabel (Y Pb Pr) en een audio L/R-kabel aan op de TV.

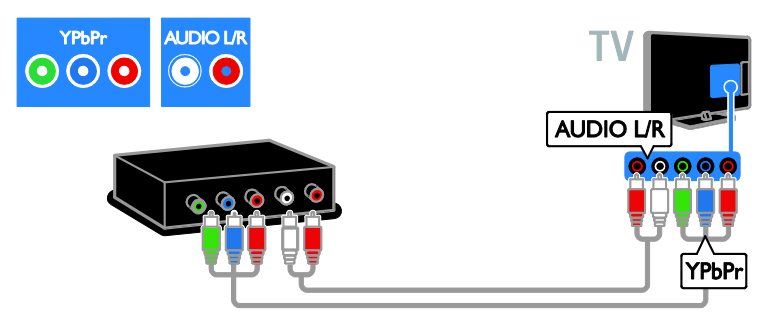

Sluit de satelliet- of digitale TV-ontvanger met een componentkabel (CVBS) en een audio L/R-kabel aan op de TV.

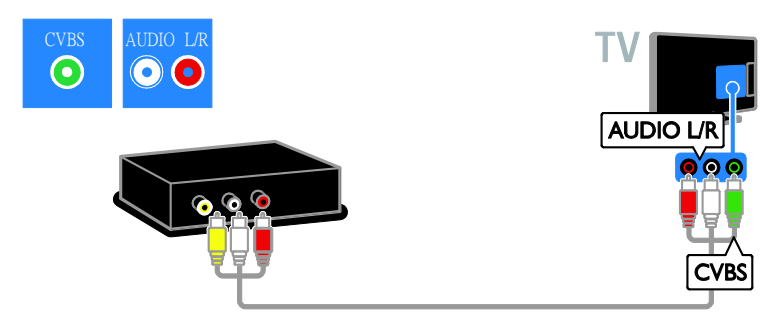

#### Videorecorder

Sluit de recorder met een antennekabel aan op de TV. (SAT is alleen op bepaalde modellen beschikbaar)

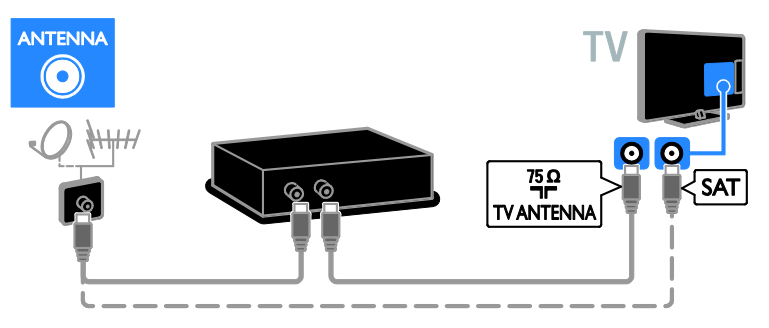

Sluit de recorder met een SCART-kabel aan op de TV.

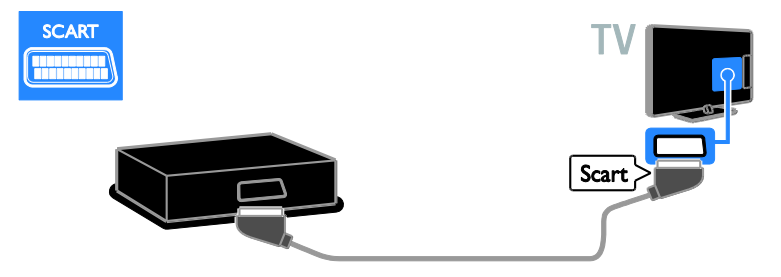

Sluit de recorder met een componentkabel (Y Pb Pr) en een audio L/R-kabel aan op de TV.

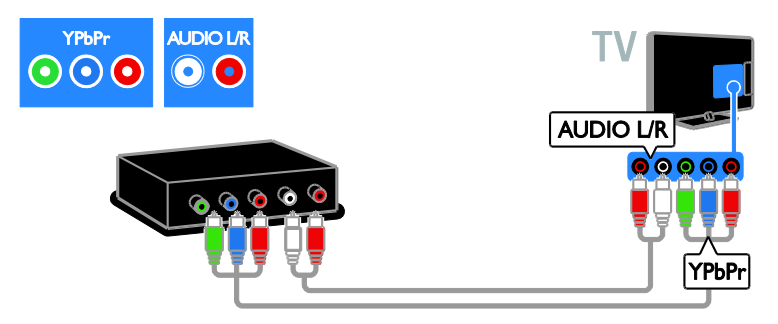

Sluit de DVD-speler met een componentkabel (CVBS) en een audio L/R-kabel aan op de TV.

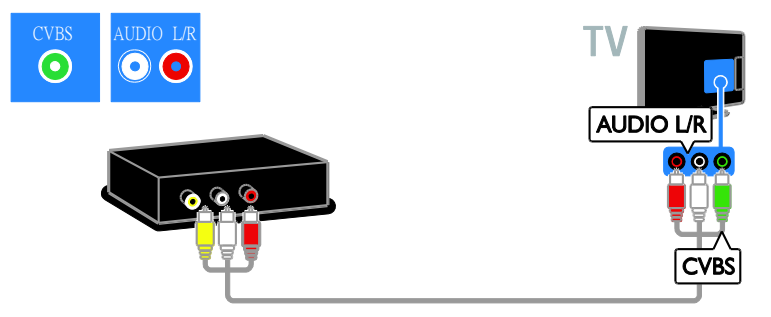

#### **Gameconsole**

<span id="page-40-0"></span>Sluit de gameconsole met een HDMI-kabel aan op de TV.

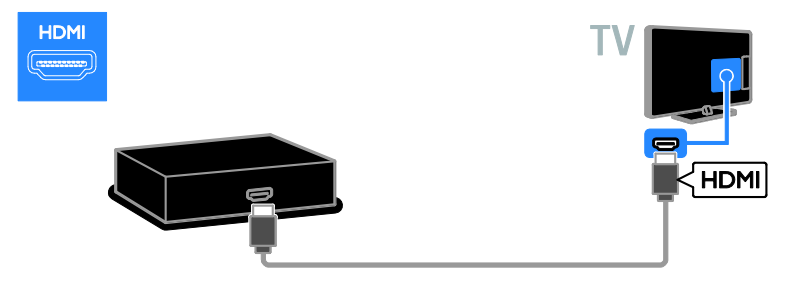

Sluit de gameconsole met een componentkabel (Y Pb Pr) en een audio L/R-kabel aan op de TV.

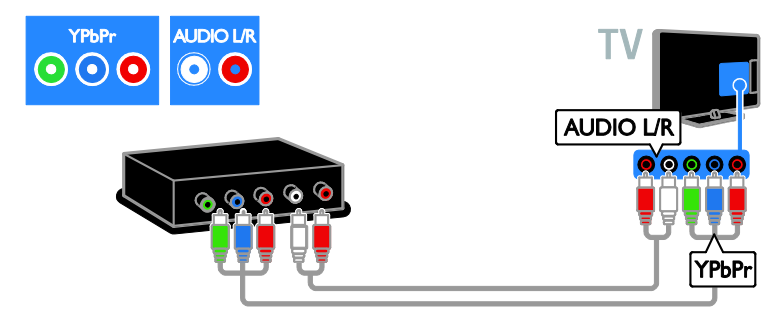

Sluit de DVD-speler met een componentkabel (CVBS) en een audio L/R-kabel aan op de TV.

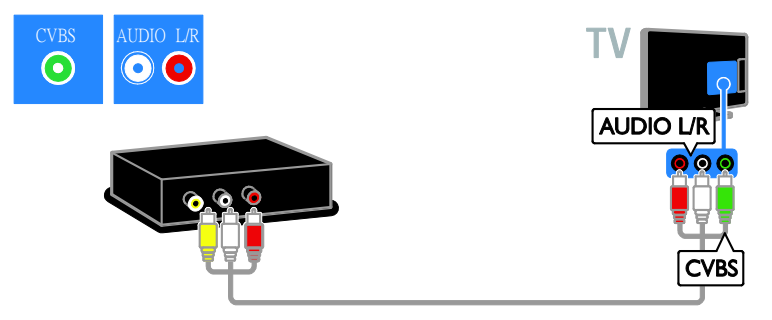

#### Home cinema

Sluit de home cinema met een HDMI-kabel en een audiokabel aan op de TV.

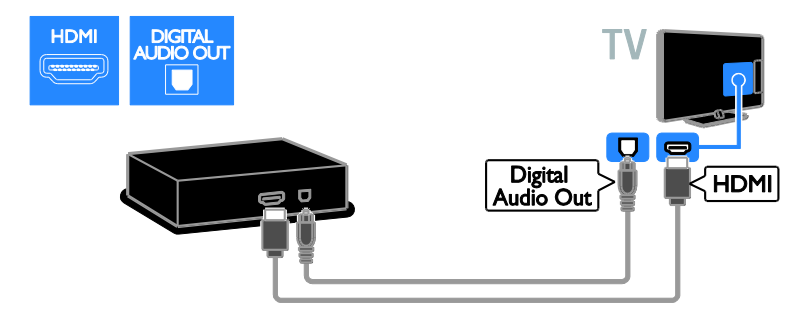

Sluit de home cinema met een SCART-kabel op de TV.

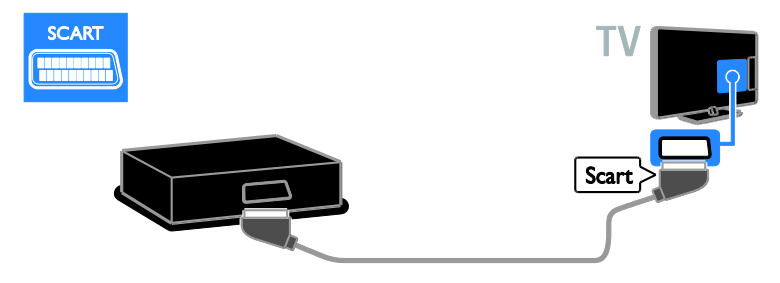

Sluit de home cinema met een componentkabel (Y Pb Pr) en een audio L/R-kabel aan op de TV.

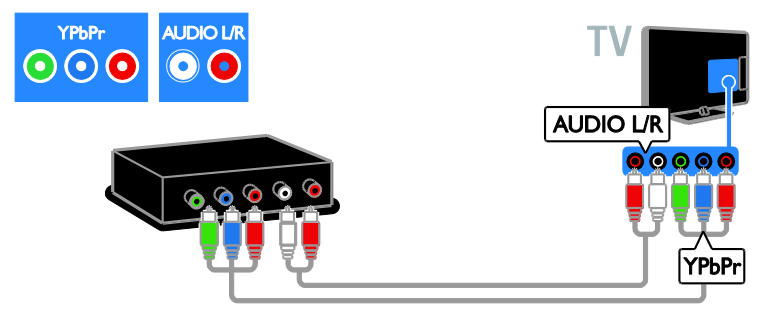

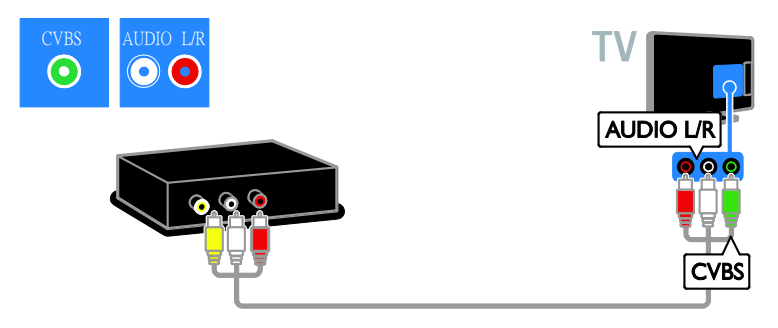

#### Digitale camera

Sluit de digitale camera met een USB-kabel aan op de TV. (alleen bepaalde cameramodellen)

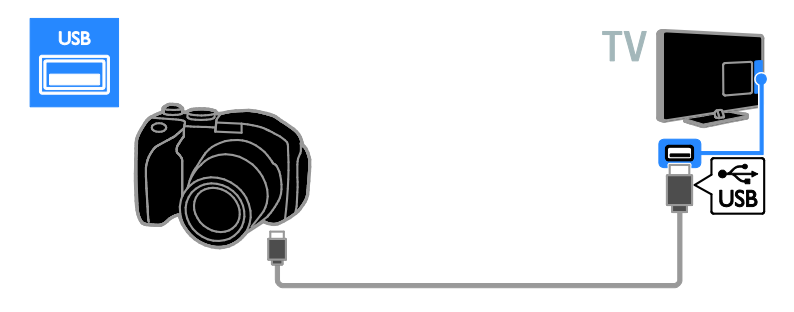

## Digitale camcorder

Sluit de digitale camcorder met een HDMI-kabel aan op de TV.

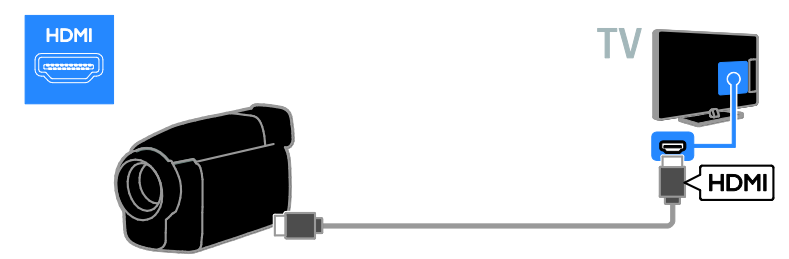

Sluit de digitale camcorder met een componentkabel (Y Pb Pr) en een audio L/R-kabel aan op de TV.

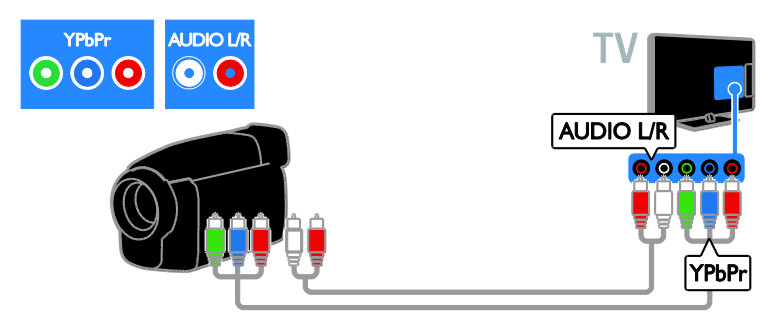

Sluit de digitale camcorder met een componentkabel (CVBS) en een audio L/R-kabel aan op de TV.

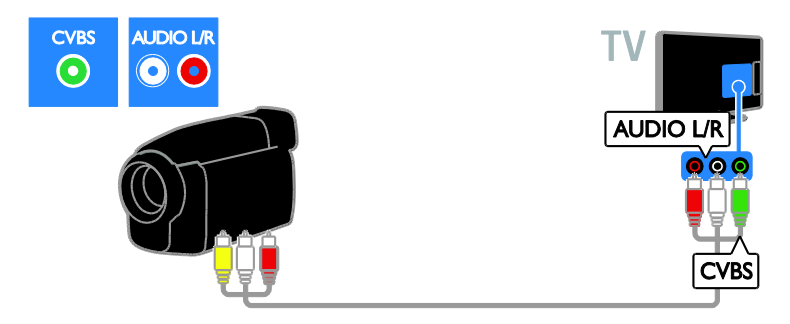

## <span id="page-43-0"></span>Meer apparaten aansluiten

#### USB-harddisk

Sluit de USB-harddisk met een USB-kabel aan op de TV.

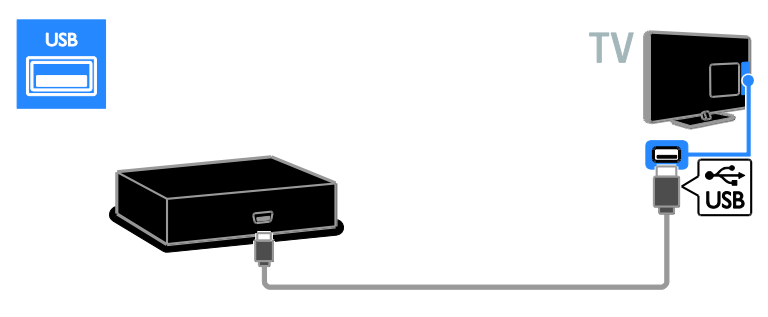

#### **Computer**

Sluit de computer met een HDMI-kabel aan op de TV.

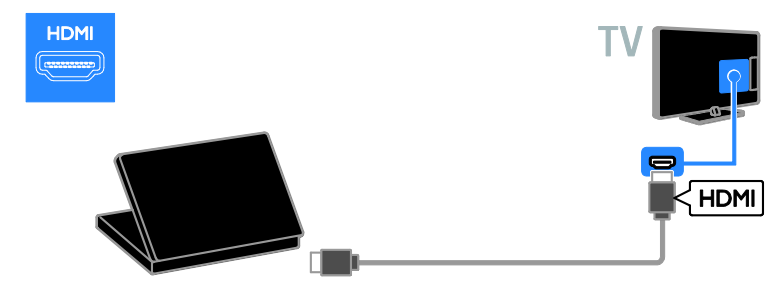

Sluit de computer met een DVI-HDMI-kabel en een audiokabel aan op de TV.

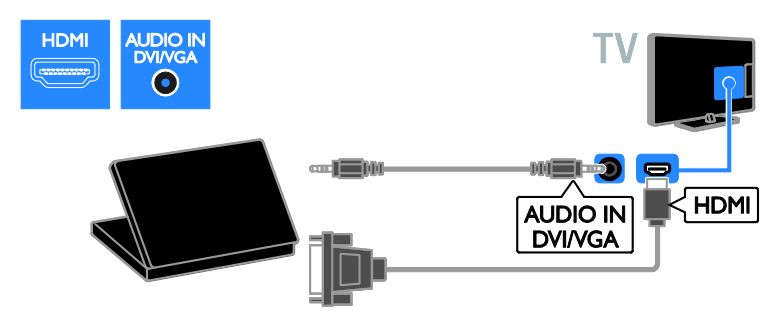

Sluit de computer met een VGA-kabel en een audiokabel aan op de TV.

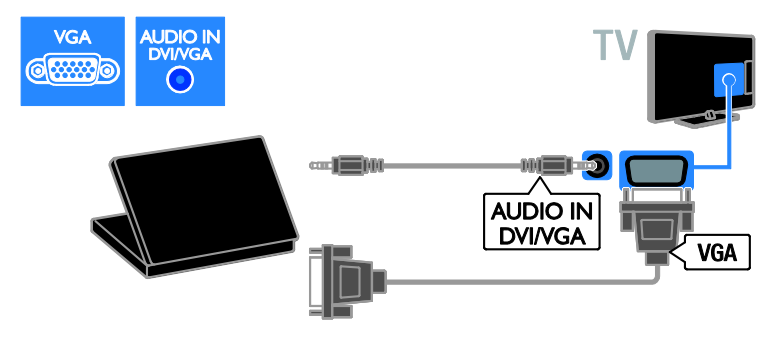

## <span id="page-45-0"></span>Een aangesloten apparaat bekijken

#### Nieuw apparaat toevoegen

Voordat u een aangesloten apparaat kunt bekijken, moet u:

- het pictogram toevoegen aan het menu Thuis voor snelle toegang. Zie De TV aansluiten > Apparaat aansluiten (Pagin[a 36\)](#page-35-0).
- het apparaat selecteren vanuit het menu Bron.

#### Opmerking: als u een

HDMI-CEC-compatibel apparaat via een HDMI-aansluiting aansluit op de TV en het apparaat aanzet, wordt het apparaat automatisch toegevoegd aan het menu Thuis.

- 1. Sluit het apparaat aan en schakel het in.
- 2. Druk op  $\bigoplus$ .

3. Selecteer [Nieuw app. toev.] en druk op OK.

- 4. Volg de instructies op het scherm.
- Als u wordt gevraagd om de TV-aansluiting te selecteren, selecteert u de aansluiting die door het apparaat wordt gebruikt.

#### Apparaat hernoemen

Nadat u een nieuw apparaat aan het menu Thuis hebt toegevoegd, kunt u het naar wens hernoemen.

- 1. Druk op  $\biguparrow$ .
- 2. Selecteer het apparaat in het menu Thuis.
- 3. Druk op **F OPTIONS**.
- 4. Selecteer [Nwe naam] en druk op OK.
- Er verschijnt een tekstinvoervak.
- 5. Druk op de Cijfertoetsen en de

Navigatietoetsen om de naam te selecteren en in te voeren.

6. Als u klaar bent, selecteert u [Gereed] en drukt u op OK.

#### Selecteer een bron

#### Vanuit het menu Thuis

Nadat u een nieuw apparaat hebt toegevoegd aan het menu Thuis, selecteert u het pictogram van het nieuwe apparaat om de inhoud ervan te bekijken.

- 1. Druk op  $\biguparrow$ .
- 2. Selecteer het apparaat in het menu Thuis.
- 3. Druk op OK om te bevestigen.

#### Vanuit het menu Bron

U kunt ook drukken op  $\bigoplus$  SOURCE voor een lijst met connectornamen. Selecteer de connector waarmee het apparaat is aangesloten op de TV.

- 1. Druk op  $\bigoplus$  SOURCE.
- 2. Druk op de Navigatietoetsen om een

connector te selecteren in de lijst. 3. Druk op OK om te bevestigen.

#### Apparaat verwijderen

U kunt apparaten die niet meer op de TV zijn aangesloten, uit het menu Thuis verwijderen.

- 1. Druk op  $\biguparrow$ .
- 2. Selecteer het apparaat in het menu Thuis.
- 3. Druk op **E OPTIONS**.
- 4. Selecteer [Apparaat verw.] en druk vervolgens op OK.

5. Selecteer [Verwijderen] en druk op OK. Het geselecteerde apparaat wordt uit het menu Thuis verwijderd.

# Nederlands

## <span id="page-46-0"></span>Netwerk en internet

#### Wat u kunt doen

<span id="page-46-1"></span>Opmerking: netwerk- en internettoegang zijn alleen beschikbaar op bepaalde modellen.

#### Media afspelen

Als u de TV op een thuisnetwerk aansluit, kunt u foto's, muziek en video's afspelen vanaf uw computer. Zie De TV gebruiken > Media afspelen (Pagin[a 16\)](#page-15-1).

#### Smart TV

Als u de TV aansluit op een thuisnetwerk met een internetverbinding, kunt u Smart TV doorbladeren. Smart TV biedt internetservices en websites die zijn afgestemd op uw TV. Speel muziek en video's af, raadpleeg infotainment, huur films en nog veel meer.  $\bar{Z}$ ie **De TV gebruiken >** Smart TV doorbladeren (Pagina [18\)](#page-17-1).

#### Wat hebt u nodig

#### Deze TV voldoet alleen aan de EMC-richtlijn als u een afgeschermde Cat5 ethernetkabel gebruikt.

- Een ethernetkabel die korter is dan 3 meter.
- Een computernetwerk met: a) Een universele plug-and-play (UnPnP) router en b) Een computer met een van deze besturingssystemen: Microsoft Windows XP, Microsoft Windows Vista, Mac OSX of Linux.
- Om de TV aan te sluiten op computers hebt u ook mediaserversoftware nodig die is ingesteld om bestanden te delen met de TV. Zie De TV gebruiken > Media afspelen (Pagin[a 16\)](#page-15-1).
- Om uw TV aan te sluiten op internet, heb u ook een snelle internetverbinding nodig.

#### Aansluiten

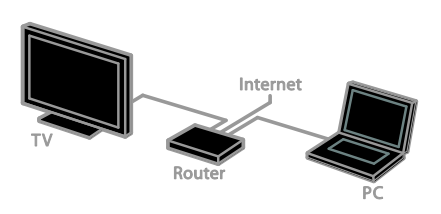

U kunt de TV aansluiten op uw thuisnetwerk via een bedrade of een draadloze verbinding.

 Voor een vaste verbinding raadpleegt u De TV aansluiten > Netwerk en internet > Vaste verbinding (Pagina [47\)](#page-46-2).

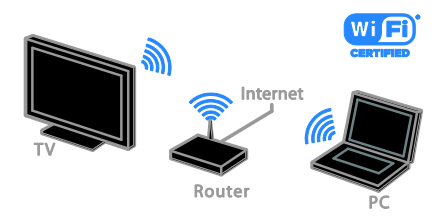

 Voor een verbinding die geschikt is voor Wi-Fi raadpleegt u De TV aansluiten > Netwerk en internet > Geschikt voor Wi-Fi (Pagina [48\)](#page-47-0).

#### Vaste verbinding

<span id="page-46-2"></span>1. Schakel de router in en schakel de DHCP-instelling van de router in. 2. Sluit de router via een ethernetkabel aan op de TV.

3. Druk op  $\spadesuit$  en selecteer vervolgens [Setup].

4. Selecteer [Verbinden met netwerk] en druk vervolgens op OK.

5. Volg de instructies op het scherm om het netwerk te installeren.

6. Wacht totdat de TV de

netwerkverbinding heeft gevonden.

7. Ga desgevraagd akkoord met de

licentieovereenkomst voor eindgebruikers.

#### Geschikt voor Wi-Fi

<span id="page-47-0"></span>Dit hoofdstuk is alleen voor TV's die geschikt zijn voor Wi-Fi. Met de draadloze Philips USB-adapter PTA01 (apart verkrijgbaar) kunt u de TV draadloos aansluiten op uw thuisnetwerk. U kunt genieten van internethoogtepunten via de Smart TV-services, en u kunt inhoud delen tussen al uw aangesloten apparaten met behulp van DLNA.

#### Opmerking:

Het draadloze netwerk gebruikt hetzelfde frequentiespectrum (2,4 GHz) als huishoudelijke apparaten, zoals Dect-telefoons, magnetrons of Bluetooth-apparaten, wat kan leiden tot interferentie. Plaats deze apparaten niet in de buurt van de TV.

- Om het netwerkverkeer te beperken kunt u ongebruikte netwerkapparaten in het thuisnetwerk uitschakelen.
- De ontvangstkwaliteit is afhankelijk van de locatie van de draadloze router en van uw lokale internetserviceprovider.
- Als u video afspeelt via uw draadloze thuisnetwerk, bevelen we het gebruik van een IEEE 802.11 N-router aan. De verbindingssnelheid kan verschillen afhankelijk van de werkingsomgeving van uw draadloze thuisnetwerk.

#### Draadloze verbinding instellen

1. Schakel uw draadloze netwerkrouter in. 2. Sluit de Philips USB-adapter PTA01 aan op een USB-connector op de TV. De draadloze installatie start automatisch. 3. Volg de instructies op het scherm.

Tip: laat de draadloze USB-adapter aangesloten op de TV.

#### WPS (Wi-Fi Protected Setup)

1. Druk op de WPS-knop op de router als uw router WPS (Wi-Fi Protected Setup) ondersteunt.

2. Selecteer na 2 minuten [WPS] op de TV en druk daarna op OK.

De TV maakt verbinding met het netwerk. Dit duurt ongeveer 2 minuten.

De meeste nieuwe draadloze routers beschikken over het WPS-systeem en hebben een WPS-logo. Het WPS-systeem gebruikt WPA-beveiligingscodering, en werkt niet samen met apparaten in het netwerk die WEP (Wired Equivalent

Privacy)-beveiligingscodering gebruiken.

Als u het WEP-apparaat in uw netwerk toch wilt gebruiken, voert u de installatie uit met [Zoeken] > [Aangepast].

#### Scannen naar routers

Als uw netwerk meerdere routers bevat, kunt u het gewenste netwerk selecteren. 1. Om een specifieke netwerkrouter te selecteren, drukt u op [Zoeken] op de eerste pagina van de installatie. De routers met WPS en het sterkste signaal staan boven in de lijst op het scherm. 2. Selecteer de gewenste router en druk op OK.

- Als u een WPS-router aansluit, selecteert u **[WPS]** op de TV.
- Als u de pincode in uw routersoftware wilt instellen voor de aansluiting, selecteert u [WPS-pincode] en noteert u de code.
- Als u de coderingscode handmatig wilt invoeren, selecteert u **[Normaal]** en voert u de sleutel in wanneer daarom wordt gevraagd.

#### Beveiligde verbinding instellen met WEP-codering

1. Als u een beveiligde verbinding wilt instellen met een pincode, selecteert u de [WPS-pincode] en drukt u op OK.

2. Noteer de achtcijferige pincode die op de TV verschijnt en typ deze in de

routersoftware op uw PC.

Raadpleeg de routerhandleiding om te zien waar u de pincode moet invoeren.

#### Beveiligde verbinding instellen met WPA-codering

Als uw router WPA (Wi-Fi Protected Access)-beveiliging heeft, voert u het wachtwoord in via de afstandsbediening. 1. Als u de coderingscode handmatig wilt invoeren, selecteert u **[Normaal]** en drukt u op OK.

2. Als u het toetsenbord op het scherm wilt gebruiken, selecteert u het tekstinvoerveld en drukt u op OK.

#### Beveiligde verbinding instellen met WEP-codering

Als uw router WEP-beveiligingscodering gebruikt, vraagt de TV om de

WEP-beveiligingssleutel in hexadecimale cijfers.

1. Zoek de hexadecimale code op in de routersoftware op uw PC en noteer de eerste code in de WEP-codelijst.

2. Voer de beveiligingscode op de TV in via de afstandsbediening om verbinding te maken met de router.

3. Ga desgevraagd akkoord met de licentieovereenkomst voor eindgebruikers.

## <span id="page-48-0"></span>Common Interface

#### Wat u kunt doen

U kunt gecodeerde digitale TV-zenders bekijken met behulp van een CAM (Conditional Access Module). Als er een CAM is geplaatst en de abonnementskosten zijn betaald, kunt u het programma bekijken.

Deze TV ondersteunt zowel CI als CI+. CI+ ondersteunt premium HD digitale programma's met hoogwaardige kopieerbeveiliging.

Opmerking: de toepassingen, functies, inhoud en berichten op het scherm zijn afhankelijk van de CAM-serviceprovider.

#### Wat hebt u nodig

Let op: bescherm de CAM tegen schade door deze volgens de instructies te plaatsen.

Opmerking: raadpleeg de documentatie van uw serviceprovider voor het plaatsen van een smartcard in de CAM.

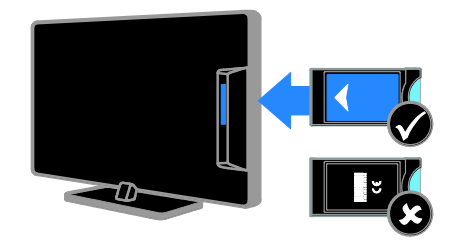

1. Schakel de TV uit.

2. Volg de aanwijzingen op de CAM en plaats de CAM in de Common Interface aan de zijkant van de TV.

Duw de CAM zo ver mogelijk naar binnen. 3. Schakel de TV in en wacht tot de CAM wordt geactiveerd. Dit duurt een paar minuten.

Als u toegang wilt houden tot de gecodeerde digitale TV-zenders, laat u de CAM in de sleuf.

#### CAM-services bekijken

1. Plaats en activeer de CAM en druk op **E** OPTIONS.

2. Selecteer [Common Interface] en druk vervolgens op OK.

3. Selecteer de CAM-provider en druk op OK.

# <span id="page-49-0"></span>6 Problemen oplossen

## <span id="page-49-1"></span>Algemene problemen

#### De televisie gaat niet aan:

- Haal het netsnoer uit het stopcontact. Wacht één minuut en sluit het dan weer aan.
- Controleer of het netsnoer goed is aangesloten.

#### Wanneer de TV wordt ingeschakeld, reageert deze niet op de afstandsbediening of de knoppen aan de zijkant:

Het duurt even voor de TV is opgestart. Gedurende deze tijd zal de TV niet reageren op de afstandsbediening of op de knoppen aan de zijkant. Dit is normaal.

#### Wanneer u de televisie in- of uitschakelt of op stand-by zet, maakt de behuizing van de televisie een krakend geluid:

Geen handeling nodig. Het krakende geluid wordt veroorzaakt door het uitzetten en inkrimpen van de televisie wanneer deze warm wordt en afkoelt. Dit is normaal. De prestaties worden hierdoor niet beïnvloed.

#### In de stand-bymodus wordt een opstartscherm weergegeven, waarna de TV terugkeert naar de stand-bymodus:

Dit is normaal. Wanneer de TV wordt losgekoppeld van de voeding en weer opnieuw wordt aangesloten, verschijnt het opstartscherm de volgende keer dat de TV wordt ingeschakeld.

Om de TV uit de stand-bymodus te halen, drukt u op  $\Phi$  op de afstandsbediening of drukt u op een willekeurige knop op de TV.

#### Het stand-bylampje op de televisie knippert rood:

Haal het netsnoer uit het stopcontact. Wacht totdat de TV is afgekoeld voordat u het netsnoer aansluit. Als het lampje hierna nog knippert, neemt u contact op met Philips Consumer Care.

#### U bent de viercijferige code vergeten om de zenderblokkering (kinderslot) op te heffen:

Voer '8888' in.

#### Het TV- of Smart TV\*-menu is in de verkeerde taal:

Wijzig de taal van het TV-menu in uw voorkeurstaal.

Raadpleeg De TV instellen > Taalinstellingen > Menutaal (Pagin[a 31\)](#page-30-2) voor meer informatie.

\* Alleen beschikbaar op bepaalde modellen.

#### Ondertitels zijn niet zichtbaar wanneer u een filmbestand afspeelt vanaf een USB-opslagapparaat:

Ondertitelbestanden die niet hard gecodeerd zijn in een videobestand (bijvoorbeeld \*.srt, \*.sub, \*.idx) worden niet ondersteund.

#### U wilt uw TV-software upgraden:

Ga naar [www.philips.com/support](http://www.philips.com/support) en download het nieuwste softwarepakket voor uw TV. Op de site vindt u ook instructies voor de software-installatie, en release notes met informatie over de inhoud van de update. Volledige instructies voor het upgraden van uw TV-software zijn ook beschikbaar in De TV instellen > Software bijwerken.

## <span id="page-50-0"></span>Problemen met zenders

#### U wilt TV-zenders installeren

Zie De TV instellen > Zenderinstellingen (Pagin[a 28\)](#page-27-1) voor instructies over het installeren van analoge of digitale zenders. Als u satellietzenders wilt installeren, leest u De TV instellen > Zenderinstellingen

#### (Pagin[a 30\)](#page-29-2).

#### Er zijn tijdens de installatie geen digitale zenders gevonden

Lees de technische specificaties om te controleren of uw TV in uw land DVB-T, DVB-C, of DVB-S ondersteunt.

 Zorg dat alle kabels goed zijn aangesloten en dat het juiste netwerk is geselecteerd.

#### Eerder ingestelde zenders staan niet in de lijst met zenders

Controleer of de juiste zenderlijst is geselecteerd.

#### U wilt de volgorde van de zenderlijst wijzigen:

Nadat de zenders zijn geïnstalleerd, verschijnen ze in de zenderlijst. Lees voor informatie over het beheer van zenderlijsten, inclusief het herschikken van zenders, TV kijken > Zenderlijsten beheren.

## <span id="page-50-1"></span>Problemen met het beeld

#### De TV staat aan, maar er is geen beeld of het beeld is vervormd:

- Controleer of de antenne goed is aangesloten op de TV.
- Controleer of het juiste apparaat is geselecteerd als weergavebron.
- Controleer of het externe apparaat of de externe bron op de juiste wijze is aangesloten.

#### Er is geluid, maar geen beeld:

Controleer of de beeldinstellingen juist zijn ingesteld.

#### De televisieontvangst van een antenneaansluiting is slecht:

- Controleer of de antenne goed is aangesloten op de TV.
- Luidsprekers, niet-geaarde audioapparaten, neonlampen, hoge gebouwen of andere grote objecten kunnen de ontvangstkwaliteit beïnvloeden. Probeer indien mogelijk de ontvangstkwaliteit te verbeteren door de antenne te verplaatsen of apparaten in de buurt van de TV verder weg te zetten.
- Als de ontvangst voor slechts één zender slecht is, probeert u deze zender fijn af te stemmen.

#### De beeldkwaliteit van de aangesloten apparaten is slecht:

- Controleer of de apparaten goed zijn aangesloten.
- Controleer of de beeldinstellingen juist zijn ingesteld.

#### De televisie heeft uw instellingen niet opgeslagen:

Controleer of de TV-locatie is ingesteld op Thuis. U kunt in deze modus instellingen wijzigen en opslaan.

Het beeld is niet gelijk aan het scherm, het is te groot of te klein:

Wijzig het beeldformaat.

Het beeldformaat is op ieder kanaal anders. Selecteer een ander beeldformaat in plaats van het beeldformaat [Auto zoom].

#### De beeldpositie is incorrect:

Beeldsignalen van bepaalde apparaten passen niet goed op het scherm. Controleer de signaaluitvoer van het apparaat.

#### Het uitgezonden beeld is gecodeerd:

Het is mogelijk dat u een Conditional Access Module moet gebruiken om bepaalde uitzendingen te bekijken. Neem contact op met uw serviceprovider.

#### Er wordt een 'e-sticker' met informatie weergegeven op het TV-scherm:

De TV staat in de modus **[Winkel]**. Om de e-sticker te verwijderen zet u de TV in de [Thuis]-modus en schakelt u de TV uit en weer in. Zie De TV instellen > Overige instellingen > Locatie (Pagina [33\)](#page-32-1).

#### De computerweergave op de TV is niet stabiel:

- Controleer of de PC de ondersteunde resolutie en herhalingsfrequentie gebruikt. Zie Productspecificaties > Displayresoluties.
- Wijzig het beeldformaat voor de TV in [Niet geschaald] .

## <span id="page-51-0"></span>Problemen met het geluid

#### Er is wel beeld, maar geen geluid op de televisie:

Als er geen audiosignaal wordt gedetecteerd, schakelt de TV de audio-uitgang automatisch uit. Dit is geen defect.

- Controleer of alle kabels goed zijn aangesloten.
- Controleer of het volume niet is uitgeschakeld of op minimum is ingesteld.
- Controleer of de instelling voor de TV-luidsprekers is geselecteerd. Druk op **III ADJUST**, selecteer [Luidsprkers] en selecteer TV.
- Controleer of de TV-audio-uitgang is aangesloten op de audio-ingang op het home cinema-apparaat dat geschikt is voor HDMI-CEC of compatibel is met EasyLink. Er moet geluid uit de home cinema-luidsprekers komen.
- Bij sommige apparaten moet u wellicht handmatig HDMI audio-uitvoer inschakelen. Als HDMI-audio al is ingeschakeld maar u nog steeds geen geluid hoort, probeert u de digitale audio-indeling van het apparaat te wijzigen in PCM ('Pulse Code Modulation'). Raadpleeg de documentatie bij uw apparaten voor instructies.

#### Er is beeld, maar de geluidskwaliteit is slecht:

Controleer of de geluidsinstellingen juist zijn ingesteld.

#### Er is beeld, maar er komt maar uit één luidspreker geluid:

Controleer of de balans van het geluid is ingesteld op het midden.

## <span id="page-52-0"></span>Verbindingsproblemen

#### Er zijn problemen met HDMI-apparaten:

- Houd er rekening mee dat HDCP-ondersteuning (High-bandwidth Digital Content Protection) de beeldoverdracht tussen een HDMI-apparaat en een TV kan vertragen.
- Als de TV het HDMI-apparaat niet herkent en er geen beeld wordt weergegeven, probeert u de bron van het ene apparaat naar een ander over te schakelen en weer terug.
- Als het geluid steeds wordt onderbroken, controleert u of de uitganginstellingen van het HDMI-apparaat correct zijn.
- Als u een HDMI-DVI-adapter of HDMI-DVI-kabel gebruikt, controleert u of er een extra audiokabel is aangesloten op AUDIO L/R of AUDIO in (alleen mini-aansluiting).

#### U kunt de EasyLink-functies niet gebruiken:

Controleer of uw HDMI-apparaten aan de HDMI CEC-standaard voldoen. EasyLink-functies werke alleen met apparaten die aan de HDMI CEC-standaard voldoen.

#### Als er een HDMI CEC-compatibel audioapparaat is aangesloten op de TV en er geen mute- of volumesymbool wordt weergegeven op de TV als het volume wordt gedempt, verhoogd of verlaagd:

Dit is normaal indien er een HDMI-CEC-audioapparaat is aangesloten.

#### De inhoud van het USB-apparaat wordt niet weergegeven:

- Controleer of het USB-opslagapparaat MSC-compatibel is (geschikt voor massaopslag), zoals wordt beschreven in de documentatie bij het opslagapparaat.
- Controleer of het USB-opslagapparaat compatibel is met de TV.
- Controleer of de audio- en beeldbestandsindelingen worden ondersteund door de TV.

#### Audio- en beeldbestanden op uw USB-opslagapparaat worden niet of niet vloeiend afgespeeld:

De overdrachtsprestaties van het

USB-opslagapparaat kunnen de snelheid van de gegevensoverdracht naar de TV beperken, waardoor beeld en geluid niet goed worden weergegeven.

## <span id="page-52-1"></span>Netwerkproblemen

Dit gedeelte geldt alleen voor bepaalde modellen.

U wilt een draadloze verbinding tot stand brengen tussen de TV en het thuisnetwerk: Lees De TV aansluiten > Netwerk en internet > Geschikt voor Wi-Fi (Pagin[a 48\)](#page-47-0) voor instructies over het draadloos aansluiten van uw TV op uw thuisnetwerk.

#### Smart TV werkt niet

(Smart TV isalleen beschikbaar op bepaalde modellen.)

Controleer of de router goed is aangesloten op de TV, en of de router open toegang heeft tot internet. Als de router een firewall of beveiligingsinstellingen heeft, zorgt u dat de gegevens van Smart TV worden doorgelaten. Raadpleeg de routerdocumentatie voor details.

#### Open internettoegang via Smart TV is traag

- Probeer bij een draadloze internetverbinding de signaalkwaliteit tussen de router en de TV te verbeteren. Als de internetverbinding bedraad is, raadpleegt u de routerdocumentatie voor details.
- Gebruik indien mogelijk altijd een snelle breedbandverbinding.
- Werk uw TV bij met de nieuwste software, zodat u zeker weet dat de bladersnelheid optimaal is.

#### Netwerk doorbladeren is traag.

Als uw PC draadloos is verbonden, raadpleegt u de routerdocumentatie om de signaalkwaliteit tussen de router en de TV te verbeteren.

Het draadloze netwerk wordt gestoord of kan niet worden gevonden:

- **•** Controleer of het draadloze netwerk niet wordt gestoord door magnetrons, DECT-telefoons of andere WiFi-apparaten in de buurt.
- Indien het draadloze netwerk niet werkt, probeert u een bekabelde netwerkverbinding.
- Controleer of alle firewalls binnen uw netwerk draadloze verbinding met de TV toestaan.

## <span id="page-53-0"></span>Contact opnemen met **Philips**

Waarschuwing: probeer niet zelf de TV te repareren. U kunt uzelf verwonden, de TV onherstelbaar beschadigen of ervoor zorgen dat de garantie vervalt.

Als u een probleem niet kunt oplossen, raadpleegt u de veelgestelde vragen (FAQ's) voor deze TV op **[www.philips.com/support](http://www.philips.com/support)**. U kunt ook advies vragen en geven bij de Philips TV-community op [www.supportforum.philips.com](http://www.supportforum.philips.com/).

Als u telefonisch of per e-mail contact wilt met een Philips-vertegenwoordiger, neemt u contact op met Philips Consumer Care in uw land. U vindt de contactgegevens in de brochure bij deze TV of op [www.philips.com/support](http://www.philips.com/support).

Noteer het model en het serienummer van uw TV voordat u contact opneemt met Philips. U vindt deze gegevens op de achterkant van de TV en op de verpakking.

# <span id="page-54-0"></span>7 Productspecifica ties

## <span id="page-54-1"></span>Voeding en ontvangst

Specificaties kunnen zonder voorafgaande kennisgeving worden gewijzigd.

#### Vermogen

- $\bullet$  Netspanning: AC 220-240 V $\sim$ , 50-60 Hz
- Stroomverbruik in stand-by: < 0,3 W
- Omgevingstemperatuur: 5 tot 40 graden Celsius
- Zie voor meer informatie over stroomverbruik de productspecificaties op [www.philips.com/support](http://www.philips.com/support).

De energie-aanduiding op het typeplaatje van het product vermeldt het stroomverbruik tijdens normaal huishoudelijk gebruik (IEC 62087 Ed.2). De maximale energie-aanduiding staat tussen haakjes en wordt gebruikt voor elektrische veiligheid (IEC 60065 Ed. 7.2).

#### **Ontvangst**

- Antenne-ingang: 75 ohm coaxiaal (IEC75)
- TV-systeem: DVB COFDM 2K/8K
- Videoweergave: NTSC, PAL, SECAM
- Digitale TV: MPEG-4, DVB-T (vast), DVB-T2\*, DVB-C (kabel), DVB-S/S2\* (satelliet).
- Tunerfrequentiebanden: VHF, UHF, Speciaal kanaal, Hyperband \* Alleen beschikbaar op bepaalde modellen.

## <span id="page-54-2"></span>Display en geluid

#### Beeld/scherm

- Displaytype: edge-LCD/LED-backlight
- Diagonale schermafmeting:
	- 48 cm/19 inch
	- 56 cm/22 inch
	- 61 cm/24 inch
	- 81 cm/32 inch
	- 94 cm/37 inch
	- 107 cm/42 inch
	- 119 cm/47 inch
- Beeldverhouding: 16:9 (breedbeeld)
- Schermresolutie: HD-modellen: 1366 X 768 p FHD-modellen: 1920 X 1080 p
- Digital Crystal Clear
- Perfect Motion Rate (PMR):100 Hz

#### Geluid

- Uitgangsvermogen (RMS):
	- 48 cm: 6 W
		- 56 cm: 10 W
	- 61 cm: 10 W
	- 81 t/m 119 cm: Serie PFL30x7: 20 W Serie PFL35x7: 20 W
- Incredible Surround
- Helder geluid
- Mono / Stereo / NICAM

## <span id="page-55-0"></span>**Displayresoluties**

#### Computerformaten - HDMI (Resolutie - vernieuwingsfrequentie)

 $640 \times 480 - 60$  Hz  $800 \times 600 - 60$  Hz  $1024 \times 768 - 60$  Hz 1280 x 720 - 60 Hz  $1280 \times 768 - 60$  Hz  $1280 \times 1024 - 60$  Hz  $1360 \times 768 - 60$  Hz

Alleen Full HD-TV: 1680 x 1050 - 60 Hz  $1920 \times 1080 - 60$  Hz

#### Computerformaten - VGA (Resolutie - vernieuwingsfrequentie)

 $640 \times 480 - 60$  Hz  $800 \times 600 - 60$  Hz 1024 x 768 - 60 Hz  $1280 \times 1024 - 60$  Hz 1360 x 768 - 60 Hz

Alleen Full HD-TV:  $1920 \times 1080 - 60$  Hz

#### Videoformaten

(Resolutie - vernieuwingsfrequentie)

480i - 60 Hz  $480p - 60$  Hz 576i - 50 Hz 576p - 50 Hz 720p - 50 Hz, 60 Hz 1080i - 50 Hz, 60 Hz 1080p - 24 Hz, 25 Hz, 30 Hz, 50 Hz, 60 Hz

## <span id="page-55-1"></span>**Multimedia**

#### Ondersteunde multimedia-aansluitingen

- USB: sluit alleen USB-apparaten aan die 500mA stroom of minder verbruiken.
	- NTFS, FAT 16 (Alleen lezen)
	- FAT 32
- Ethernet LAN RI-45 (Alleen beschikbaar op bepaalde modellen)

#### Ondersteunde beeldbestanden

JPEG (\*.jpg)

#### Ondersteunde audio-/videobestanden

Namen van multimediabestanden mogen niet langer zijn dan 128 tekens.

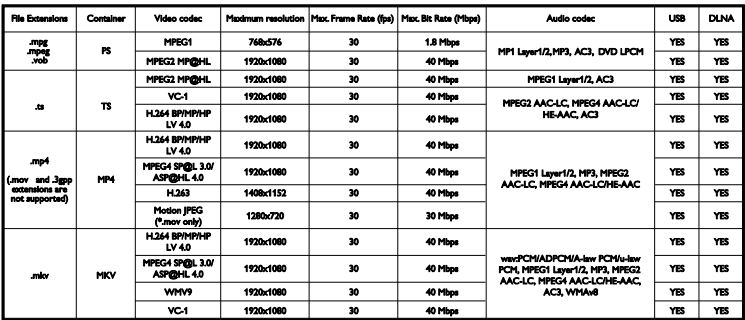

#### Ondersteunde audio-/videobestanden

Namen van multimediabestanden mogen niet langer zijn dan 128 tekens.

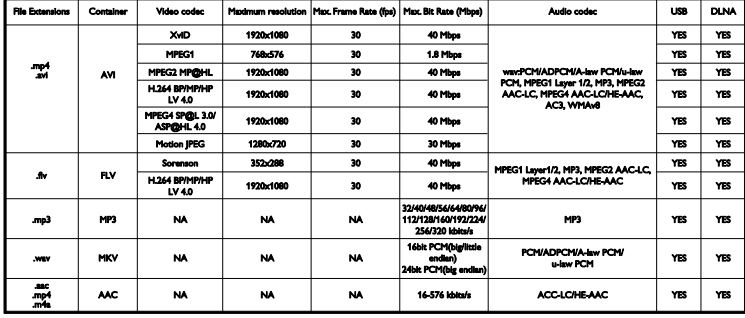

#### Ondersteunde DLNA-compatibele mediaserversoftware

(DLNA is alleen beschikbaar op bepaalde modellen)

- Windows Media Player (voor Microsoft Windows)
- **•** Twonky Media (voor Microsoft Windows en Mac OS X)
- **Sony Vaio Media Server (voor** Microsoft Windows)
- TVersity (voor Microsoft Windows)
- Nero MediaHome
- DiXiM (op Microsoft Windows XP)
- Macrovision Network Media Server (voor Microsoft Windows)
- Fuppes (voor Linux)
- uShare (voor Linux)

## <span id="page-56-0"></span>Connectiviteit

#### Achterzijde

- NETWERK: Ethernet LAN RJ-45 (alleen beschikbaar op bepaalde modellen)
- Servicepoort: SERV.U
- VGA: PC-invoer
- AUDIO-INGANG: DVI/VGA-mini-stereoaansluiting van 3,5 mm
- Composite en Audio: CVBS/Y, Audio  $I/R$
- Component en Audio: Y Pb Pr, Audio  $I/R$
- DIGITALE AUDIO-UIT: Cinch
- SCART: SCART (RGB/CVBS)
- HDMI 1/2
- Antenne: 75 ohm, coaxiaal
- SAT: F-pin (Satelliet) (alleen beschikbaar op bepaalde modellen)

#### Zijkant

- Common Interface: CI
- USB (Sommige modellen hebben twee USB-poorten.)
- Hoofdtelefoons: mini-stereoaansluiting van 3,5 mm
- HDMI

#### HDMI-kenmerken

Audio Return Channel (alleen HDMI 1)

## <span id="page-57-0"></span>Ondersteunde TV-steunen

U kunt de TV aan de wand monteren met een geschikte TV-steun (afzonderlijk verkrijgbaar). Selecteer het type TV-steun voor uw TV-schermformaat:

48 cm / 19 inch : 75mm x 75mm, M4 56 cm / 22 inch : 75mm x 75mm, M4 61 cm / 24 inch : 75mm x 75mm, M4

#### 81 cm / 32 inch:

- PFL30x7 en PFL3517: 200mm x 200mm, M6

- PFL3507: 200mm x 100mm, M4

#### 94 cm / 37 inch:

 $-$  PFL30x7: 200mm x 100mm, M6 - PFL3507: 200mm x 200mm, M6

#### 107 cm / 42 inch:

- PFL30x7: 400mm x 200mm, M6  $-$  PFL3507: 400mm  $\times$  400mm, M6

#### 119 cm / 47 inch:

- PFL30x7: 200mm x 200mm, M6  $-$  PFL3507: 400mm  $\times$  400mm, M6

Waarschuwing: volg de instructies die bij de TV-standaard worden geleverd. TP Vision Netherlands B.V. aanvaardt geen verantwoordelijkheid voor een ondeskundige TV-montage die tot ongevallen of verwondingen leidt.

Om schade aan kabels en aansluitingen te voorkomen, moet u een ruimte van ten minste 5,5 cm vrijlaten aan de achterkant van de TV.

#### PFL35x7 - TV's van 48 cm t/m 61 cm:

Bepaal eerst welke maat schroeven u nodig hebt voordat u de TV aan de wand monteert.

Om de lengte van de schroef te bepalen telt u de dikte van de wandmontage op bij de lengte van de schroef, zoals afgebeeld.

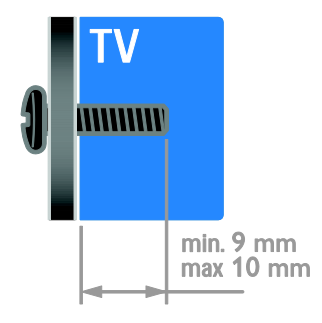

#### PFL30x7 - TV's van 81 cm t/m 119 cm:

Bepaal eerst welke maat schroeven u nodig hebt voordat u de TV aan de wand monteert.

Om de lengte van de schroef te bepalen telt u de dikte van de wandmontage op bij de lengte van de schroef, zoals afgebeeld.

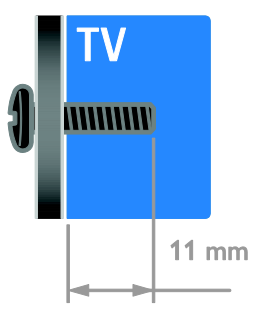

#### PFL3507 - TV's van 81 cm:

Bepaal eerst welke maat schroeven u nodig hebt voordat u de TV aan de wand monteert.

Om de lengte van de schroef te bepalen telt u de dikte van de wandmontage op bij de lengte van de schroef, zoals afgebeeld.

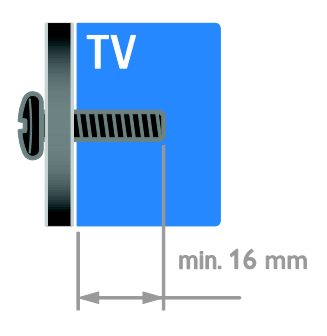

#### PFL3507 - TV's van 94 cm t/m 107 cm:

Bepaal eerst welke maat schroeven u nodig hebt voordat u de TV aan de wand monteert.

Om de lengte van de schroef te bepalen telt u de dikte van de wandmontage op bij de lengte van de schroef, zoals afgebeeld.

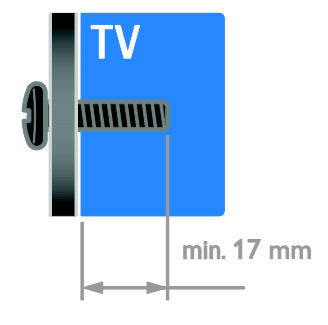

#### PFL3517 - TV's van 81 cm:

Bepaal eerst welke maat schroeven u nodig hebt voordat u de TV aan de wand monteert.

Om de lengte van de schroef te bepalen telt u de dikte van de wandmontage op bij de lengte van de schroef, zoals afgebeeld.

## <span id="page-58-0"></span>Help-versie

UMv 123007122113 - 20120307

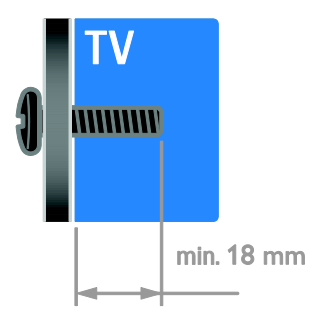

# <span id="page-59-0"></span>8 Index

## A

aangesloten apparaat, hernoemen - 46 aangesloten apparaat, toevoegen - 46 aangesloten apparaat, verwijderen - 46 aansluiten, digitale camcorder - 43 aansluiten, digitale camera - 43 aansluiten, DVD-speler - 37 aansluiten, externe harddisk - 44 aansluiten, gameconsole - 41 aansluiten, home cinema-systeem - 42 aansluiten, PC - 45 aansluiten, recorder - 39 aansluiten, thuisnetwerk - 47 aansluiten, TV-ontvanger - 38 aansluiten, USB - 16 aansluitingen - 35 achtergrond - 25 afstandsbediening - 4 analoge zenders, fijnafstemmen - 29 analoge zenders, ondertitels - 31 apparaten - 37 apparaten aansluiten - 35 apparaten, kijken - 46 apparaten, toevoegen - 46 audiosync. - 24

#### B

beeldformaat - 15 beeldinstellingen - 26 beeldinstellingen, herstellen - 27

## $\mathsf{C}$

CAM, inschakelen - 49 CAM, invoegen - 49 CAM, zie Conditional Access Module - 49 CA-module - 49 common interface - 49 computer, bestanden afspelen - 16 contact opnemen met Philips - 11 contactgegevens, op internet - 11

## $\overline{D}$

demo - 33 digitale camcorder - 43 digitale camera - 43 digitale radio - 13 digitale zenders - 29 digitale zenders, ondertitels - 31 display - 55 displayresolutie - 56 DLNA - 16 draadloos, dongle - 48 duurzaamheid - 10 DVD-speler, aansluiten - 37

## E

EasyLink - 22 EasyLink, bediening - 23 EasyLink, bediening via het scherm - 5 EasyLink, functies - 22 EasyLink, inschakelen - 22 EasyLink, knoppen op afstandsbediening - 23 EasyLink, TV-luidsprekers - 23 Energielabel - 11 energiezuinige instellingen - 10 EPG, elektronische programmagids - 3 externe harddisk - 44

favoriete zenders, lijst - 13

#### G

gameconsole - 41 games - 19 geluidsinstellingen, herstellen - 27

#### H

handelsmerken en copyrights - 9 HDMI - 35 HDMI ARC - 35 help, op het scherm - 11 Help-versie - 59 hernoemen, aangesloten apparaat - 46 High-Definition (HD), inhoud - 3 home cinema-systeem, aansluiten - 42

#### I

instellen, assistent - 26 instellingen, audio-indeling - 27 instellingen, beeld - 26 instellingen, game - 19 instellingen, geluid - 27

#### K

kensington-slot - 8 kinderslot - 21 klok - 20 Knoppen op het apparaat - 4 kwalificatie door ouders - 21

#### $\mathbf{L}$

leeftijdclassificatie - 21 Lijst met zenders - 13 locatie, thuis of winkel - 33

#### M

mediaserverprogramma - 16 modus Thuis - 33 modus Winkel - 33 modus, Thuis of Winkel - 33 multimedia, bestanden afspelen - 16 multimedia, ondersteunde indelingen - 56

#### N

netwerk, aansluiten - 47

## $\Omega$

ondertitels, analoog - 31 ondertitels, digitaal - 31 ondertitels, taal - 31 opnieuw installeren - 34

#### P

PC, aansluiten - 45 PC, schermresoluties - 56 Pixel Plus-link - 24 plaatsing, standaard of wandmontage - 33 positie - 33 productondersteuning - 11

#### R

recorder, aansluiten - 39 recycling - 10

#### S

satelliet, instellingen - 30 satelliet, toevoegen of verwijderen - 30 satelliet, zenders installeren - 30 SCART - 36 Scenea, achtergrond laden - 25 Scenea, inschakelen - 25 schermonderhoud - 7 screensaver - 25

sensoren - 4 slaaptimer - 21 slechthorenden - 32 slechtzienden - 32 slimme instellingen - 14 Smart TV - 3 Smart TV, doorbladeren - 18 Smart TV, netwerk - 47 Smart TV, toepassingen - 18 software, digitale update - 34 software, USB - 34 software, versie controleren - 34 stand-by - 12

#### T

taal audio - 31 taal, menu - 31 taal, ondertitels - 31 teletekst 2.5 - 20 teletekst, digitale tekst - 20 teletekst, dual screen - 19 teletekst, paginatabel - 19 teletekst, subpagina's - 20 teletekst, taal - 20 teletekst, vergroten - 19 thuisnetwerk - 47 TV in- of uitschakelen - 12 TV-luidsprekers, dempen - 12 TV-ontvanger, aansluiten - 38

#### $\cup$

universele toegang, inschakelen - 32 universele toegang, slechthorenden - 32 universele toegang, slechtzienden - 32

#### V

veiligheid - 6 versterker, uitvoer selecteren - 23 verwijderen, aangesloten apparaat - 46 verwijdering - 10 VGA - 36 voeding - 55 volume - 12

## W

wandmontage - 58

## $\overline{\mathsf{v}}$

YouTube - 18 YPbPr, component video - 35

#### Z

zenders - 13 zenders hernoemen - 13 zenders installeren, automatisch - 28 zenders opnieuw installeren - 34 zenders, bijwerken - 29 zenders, favorieten - 13 zenders, fijnafstemmen (analoog) - 29 zenders, hernoemen - 13 zenders, installeren (automatisch) - 28 zenders, installeren (digitaal) - 29 zenders, installeren (handmatig) - 28 zenders, installeren (satelliet) - 30 zenders, overschakelen - 13 zenders, volgorde wijzigen - 13

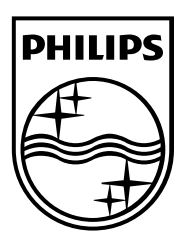

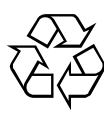

© 2012 TP Vision Netherlands B.V. All rights reserved. Document order number 123007122123